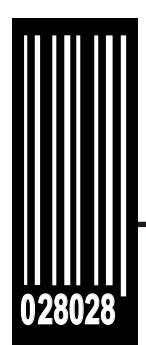

# **7411™ Print Server 802.11b/g Wired/Wireless Operating Instructions**

**Monarch® 9825® Printers** 

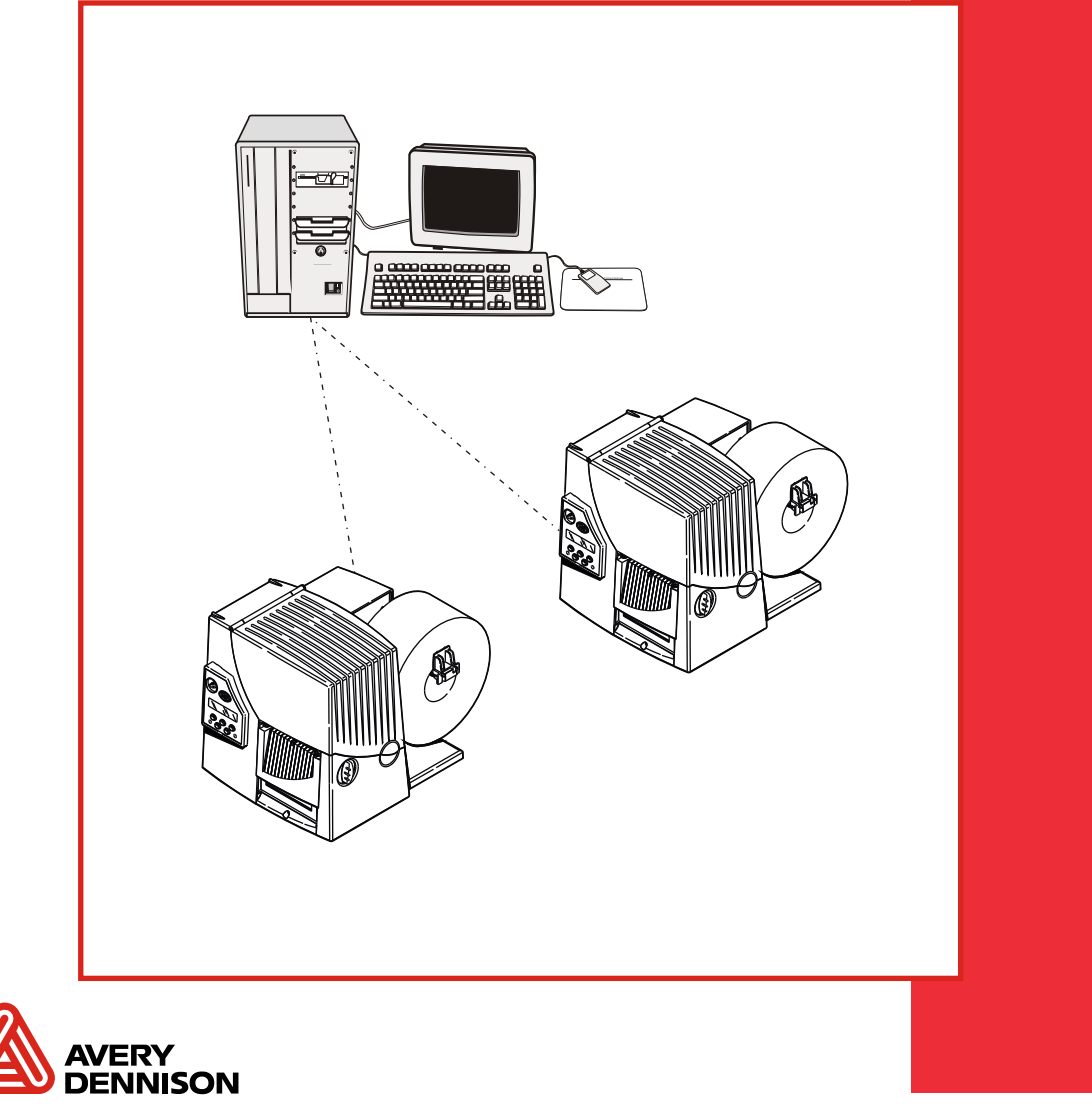

TC7411ENOI Rev. AF 11/09

©2006 Avery Dennison Corp. All rights reserved.

Each product and program carries a respective written warranty, the only warranty on which the customer can rely. Avery Dennison Corp. reserves the right to make changes in the product, the programs, and their availability at any time and without notice. Although Avery Dennison Corp. has made every effort to provide complete and accurate information in this manual, Avery Dennison Corp. shall not be liable for any omissions or inaccuracies. Any update will be incorporated in a later edition of this manual.

2006 Avery Dennison Corp. All rights reserved. No part of this publication may be reproduced, transmitted, stored in a retrieval system, or translated into any language in any form by any means, without the prior written permission of Avery Dennison Corp.

#### **Trademarks**

Monarch®, 9825®, 7411, and 9860 are trademarks of Avery Dennison Retail Information Services LLC.

Avery Dennison® is a trademark of Avery Dennison Corp.

Centronics is a trademark of Centronics Data Computer Corporation.

Microsoft and MS-DOS are trademarks of Microsoft Corporation.

The Bluetooth trademarks are owned by Bluetooth SIG, Inc.

Windows and NT are trademarks of Microsoft in the U.S. and other countries.

Hewlett-Packard is a trademark of Hewlett-Packard Company.

Firefox is a trademark of Mozilla Corporation.

HP Jet Admin, HP JetDirect, and HP Web Jet Admin are trademarks of Hewlett-Packard Company.

Novell and NetWare are trademarks of Novell, Inc., in the United States and other countries.

Avery Dennison Printer Systems Division 170 Monarch Lane Miamisburg, OH 45342

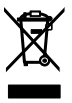

# TABLE OF CONTENTS

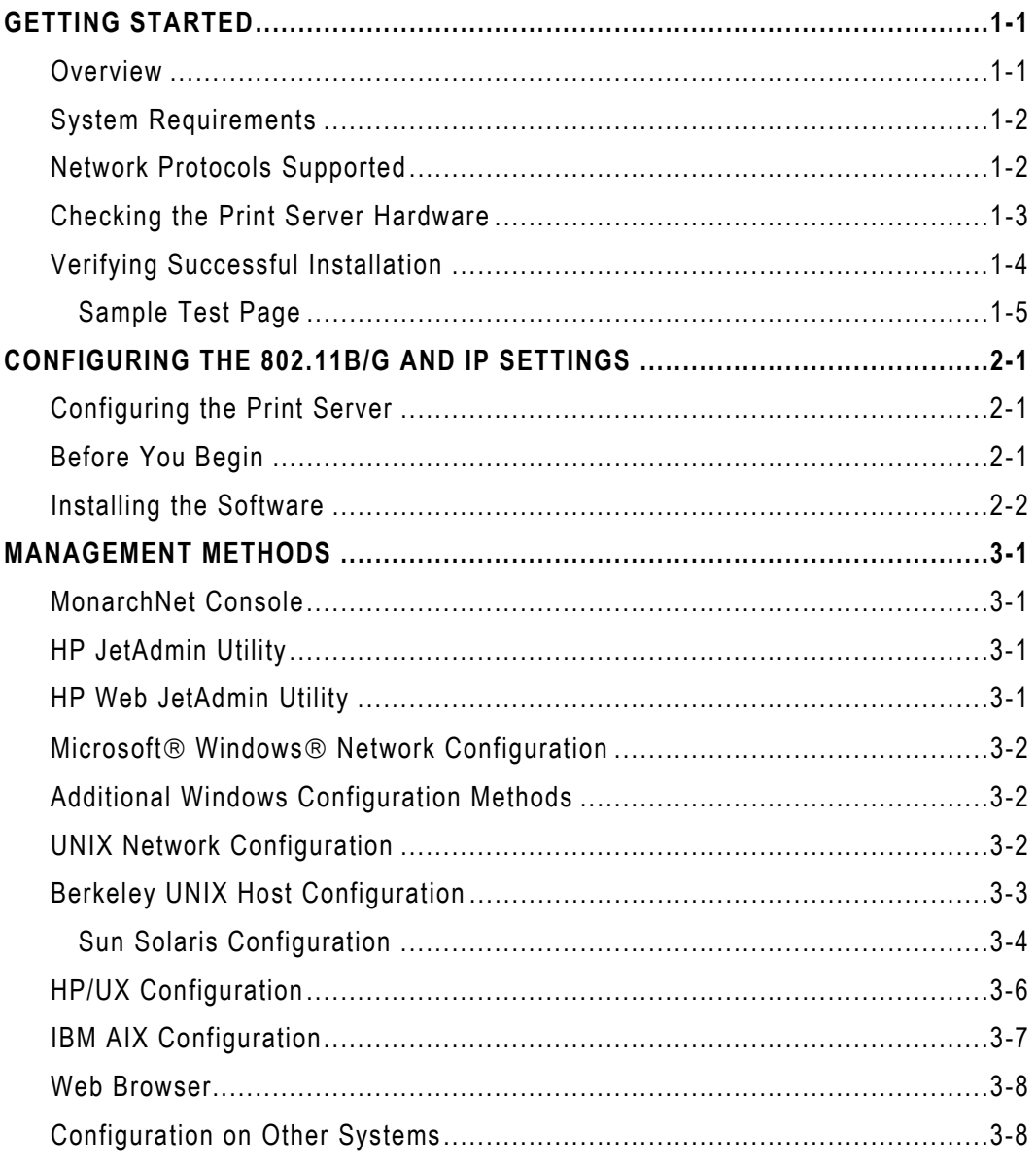

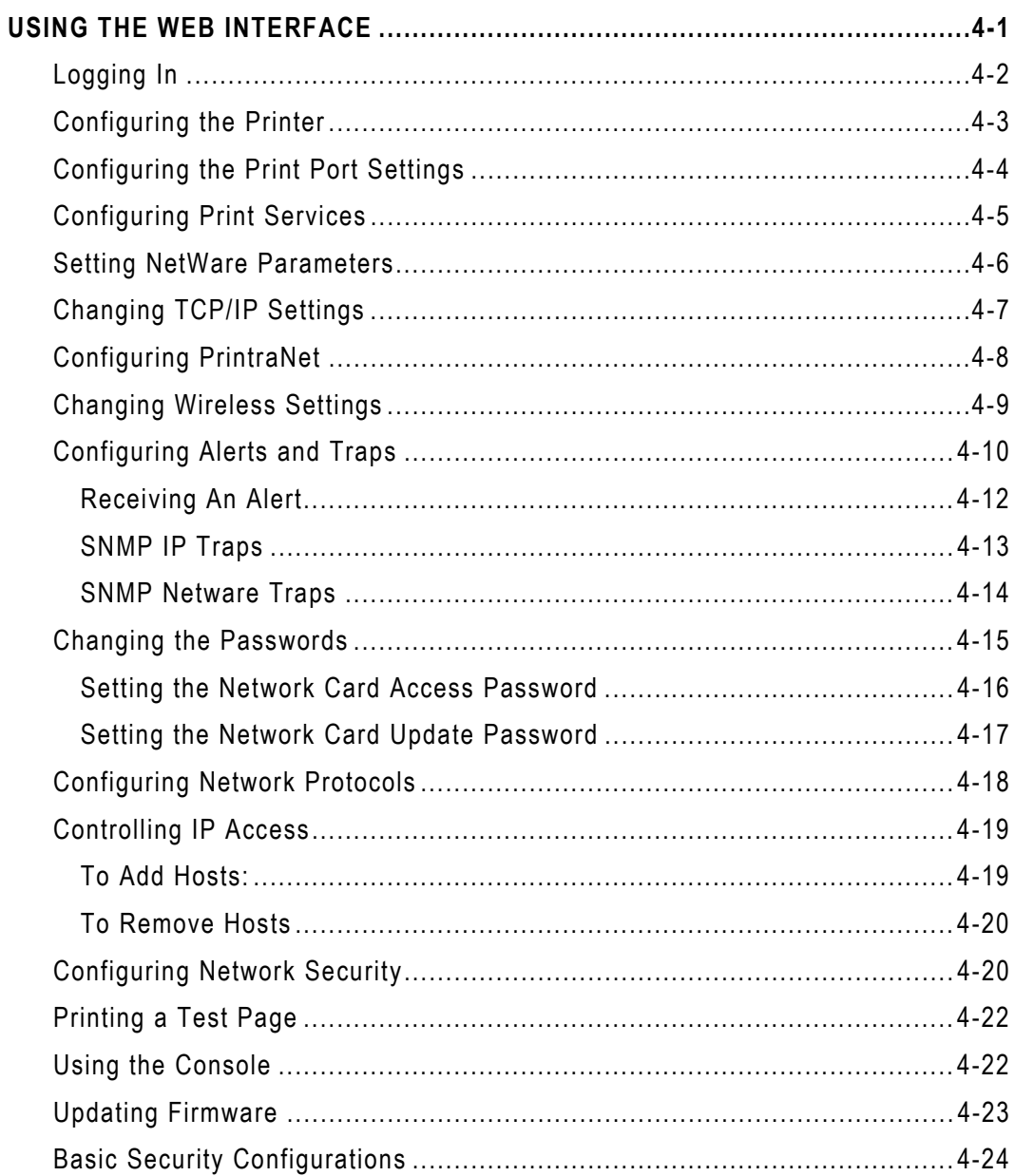

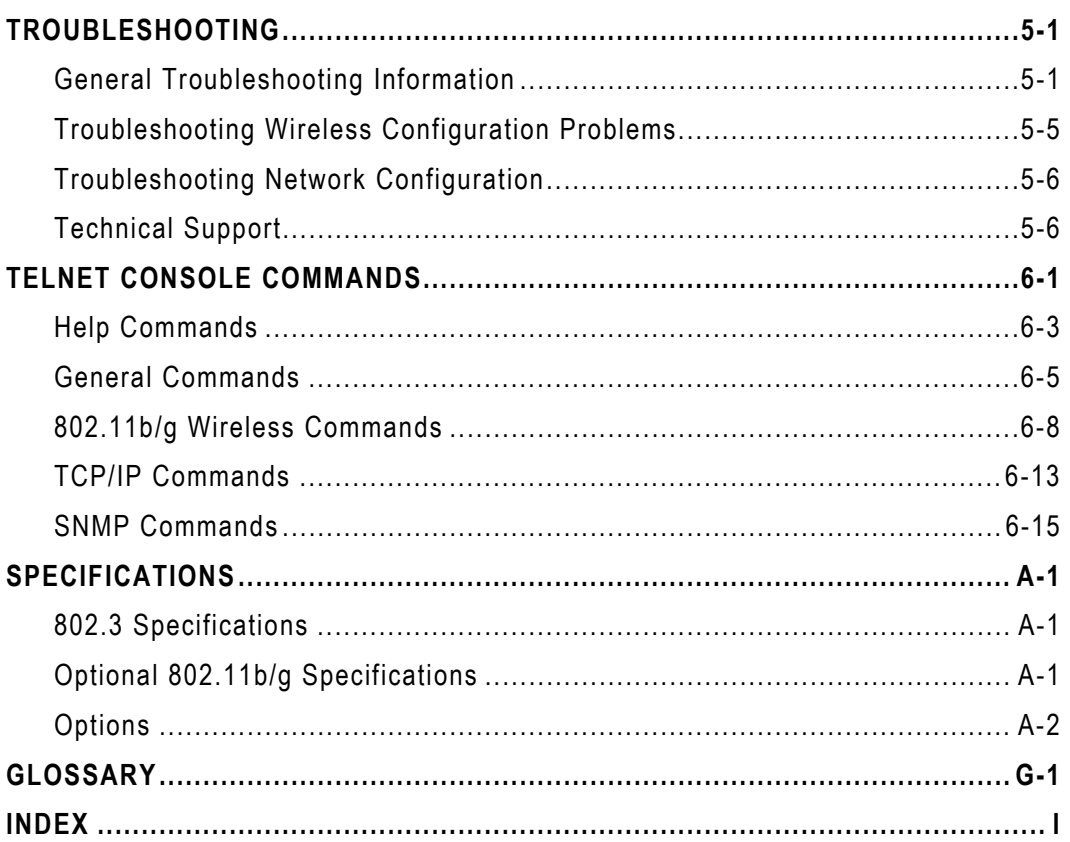

# <span id="page-6-0"></span>GETTING STARTED **1**

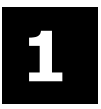

The Monarch® 7411™ Print Server lets you communicate with the Monarch® 9825® printer on a wired Ethernet 802.3 network, or on an 802.11b or 802.11g wireless network. 802.11b/g refers t o 802.11b and802.11g in t his manual.

Information in this document supercedes information in previous versions. Check our Web site for the latest documentation and release information.

### **Overview**

You can use the print server in Ad-Hoc (peer-to-peer) or infrastructure (access point) wireless mode. The print server operates at speeds of up to 11 Mbps on any IEEE 802.11b and 54 Mbps on any IEEE 802.11g wireless comp atible networks.

The wireless print server inclu des a dual-mode built-in wired Ethernet (802.3) connection so the print server automatically switches between wireless and wired Ethernet mode within the same subnet address. When s witching b etween wired and wirel ess mod e on different s u bnets, turn off the printer and then turn it back on to reinitialize the print server.

Follow the instructions in this manual to configure the wireless print server for your printer. For more information and software downloads, see Chapter 5, "<u>[Troublesho](#page-50-0)oting</u> "

<span id="page-7-0"></span>To use the print server for printing from a wireless network, you need an 802.11b/g wireless network. The wireless network consists of either of the following:

- ♦ An 802.11b/g wireless enabled PC printing straight to the printer (Ad-Hoc or Peer-to-Peer Mode).
- ♦ An 802.11b/g wireless access point allowing wireless and wired Ethernet enabled computers to print to the print server (Infrastructure Mode).

To configure and print, you need the following:

- **1.** The MAC address from the label of the print server (for example: 004017023F96).
- **2.** The following information from your wireless network administrator:
- ♦ Wireless Mode (Infrastructure or Ad-Hoc)
- $\bullet~$  The SSID (service set identifier) for your wireless network.
- ♦ If you are using TCP/IP (recommended for Windows Networks) and are not connected to a server that automatically assigns your IP address, you need to set the printer in Static mode and assign <sup>a</sup> unique IP Address for the wireless print server (for example: 192.168.1.14) and a subnet mask. A router (default gateway) address is optional.

## **Network Protocols Supported**

- ♦ TCP/IP: LPD/LPR, FTP, or IPP Raw TCP/IP (port 9100 or any chosen port) NetBIOS over IP (with SMB) NetWare (NEST) **NetBEUI** DLC
- ♦ Telnet
- ♦ WINS
- ♦ DHCP

<span id="page-8-0"></span>The print server comes preinstalled and tested in your printer. Do not plug any cables into the parallel port when using the print server. A printer with this print server cannot use the parallel port. However, the serial port is still active.

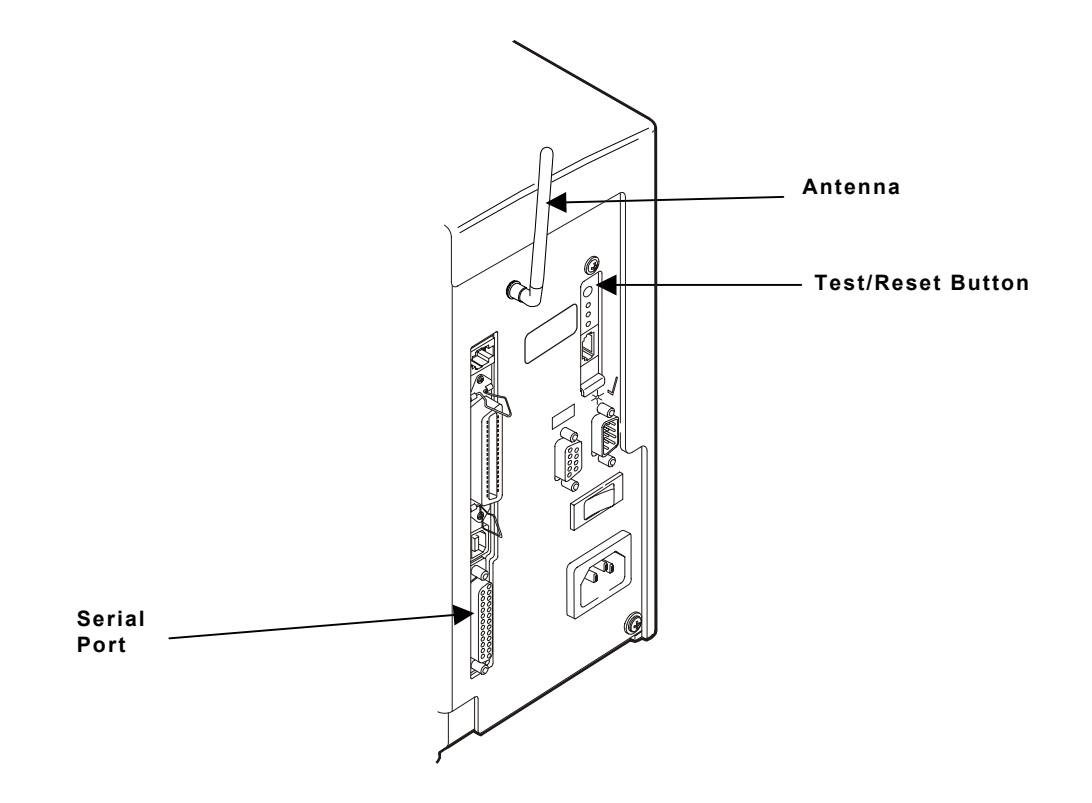

<span id="page-9-0"></span>When the print server is turned on, it goes through the following startup sequence:

♦ It runs through a set of power-up diagnostics for a few seconds. The top orange light comes on when the unit is turned on. The middle light comes on solid yellow when an Ethernet link (wired 10baseT) is established. The bottom comes on solid green when an Ethernet (wired 100baseTX) link is established. Both the yellow and green lights will come on solid when a wireless link is established. The yellow and green lights blink during network activity. The top light blinks orange if there is an error.

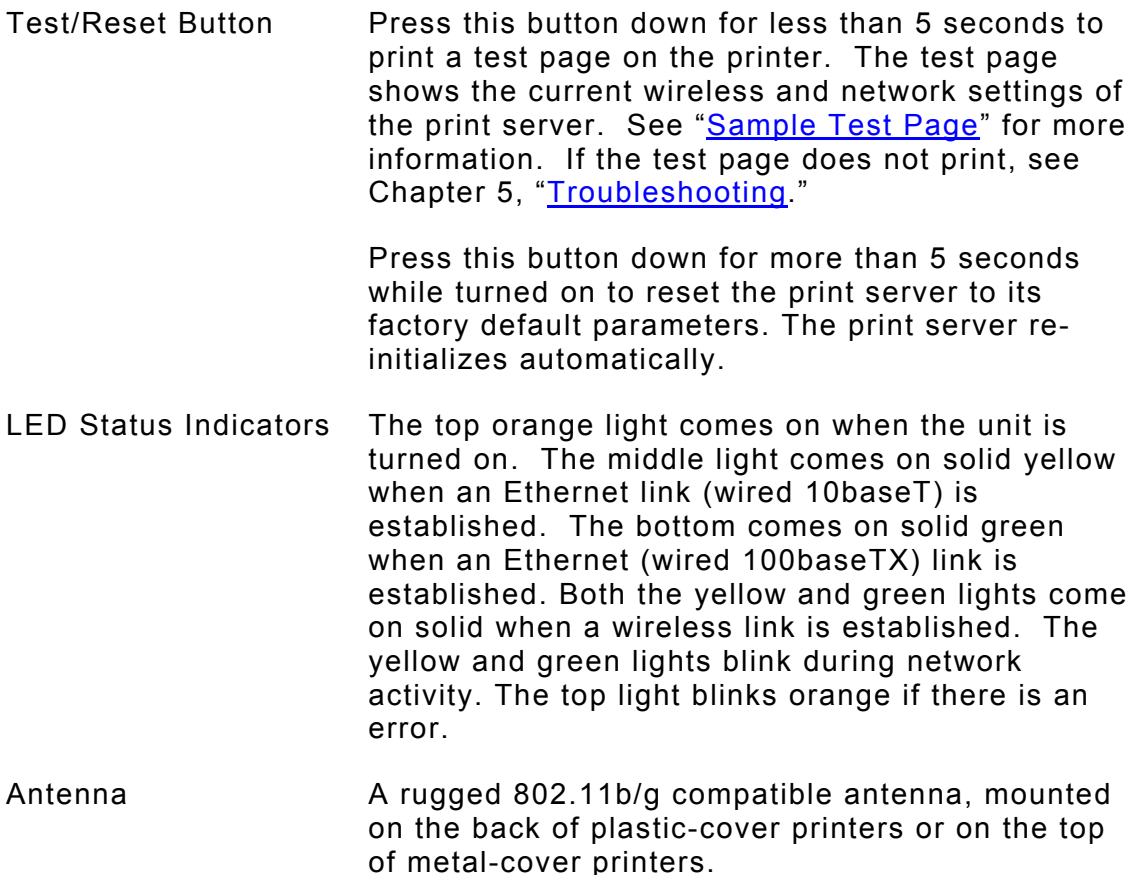

### <span id="page-10-0"></span>**Sample Test Page**

The test page is best displayed using 4" wide by 6" long labels. If the label is too small, some information may print outside the label edges.

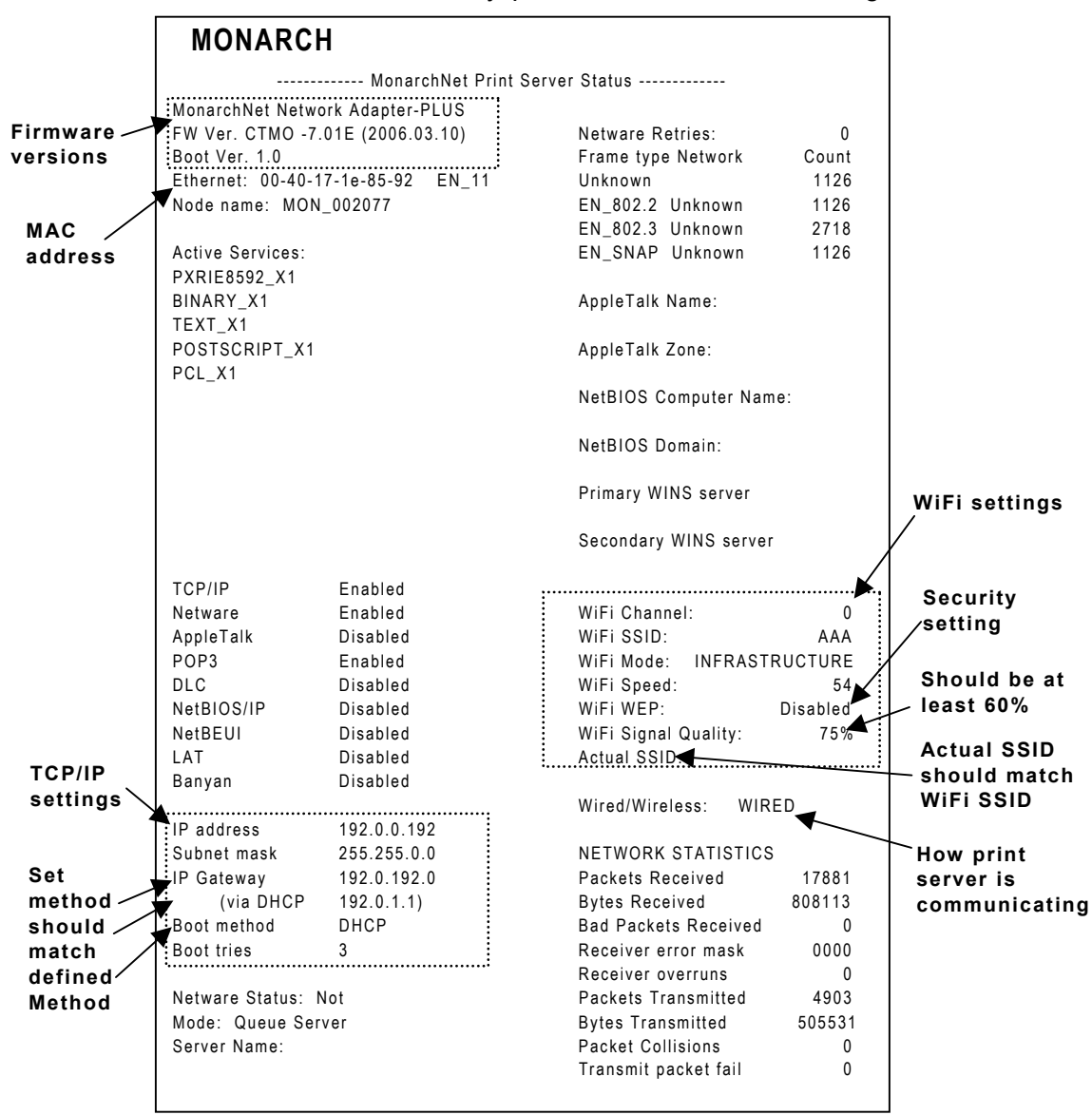

1-6 Ethernet Operating Instructions

# <span id="page-12-0"></span>CONFIGURING THE 802.1 1b/g **2**  AND IP SETTINGS

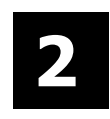

## **Configuring the Print Server**

To config ure t h e print server for a 802.11b/g wireless network, you must set the wireless mode (Ad-H oc or infrastructure), SSID, chan nel ( Ad-Hoc modeonly), data rate and security. All nodes of a wireless network need to hav ethe same settings in order to communicat e wit h each other.

## **B e fore Y o u Be g i <sup>n</sup>**

Properly configure your computer for communication on a wireless network before you continue. If you are connecting to the device through an access point, your computer should be in infrastructure mode and associated with the access point. If you are connecting directly to the device without an access point, you should be in Ad-Hoc mode.

**Note:**: If your wireless adapter includes an option for 802.11 Ad-Hoc, you must select it if you need to use the printer in Ad-Hoc mode. If it does not include this option, select Ad-Ho c Comput er-to-Computer, or whate ver mod e your adapter uses to communic ate o n a wireless network without an a ccess p oint.

If you are using WE P (Wire d Equiv alent Priva cy) e n cryption or other advanced security, such as WPA (Wi-Fi Protected Access), on your wireless network, temporarily disable the security on your PC in order to configure the print server. If you are using an access point with security enabled and it does not allow non-secure clients to communicate with other non-secure clients, temporarily change the wireless mode of your computer to Ad-Hoc (802.11) m o d e.

**Note:**: If no computers on your network can be set to Ad-Hoc mode, temporarily disable security on your access point. When you are done configuring the print serv er, you ca n re-enable security o n your computer and change the wireless mode back if necessary. You can also use a wired connection to configure the print server.

- <span id="page-13-0"></span>♦ If you are using TCP/IP, note your computer's IP address. The print server needs to be on the same IP segment as the other nodes on your network in order to communicate.
- You should have a good signal between your computer and the access point.

## **Installing the Software**

The following operating systems are supported: Microsoft® Windows® NT® 4, 2000, and XP.

Follow these steps to install the Monarch® NetManager software and configure the print server. You can also download the utility from our Web site.

- **1.** Insert the CD-ROM (included with your printer) into your PC.
- **2.** Click on the Software folder, click Network Utilities, NetManager folder, then click on Setup.exe.
- **3.** Follow the on-screen instructions for installing the utility. When NetManager starts for the first time, you will see the NetManager Welcome screen.You are prompted to enter a View name. Then you can either select the protocol and filter settings, or "Automatically create a view with default settings."
- **4.** Click Finish to begin searching for print servers. NetManager gets the information from the print server(s) and lists the server name, IP address, and hardware (Ethernet) address. It might take a minute or two for the printer server to show up, especially if you have a large wireless network. The default name of the print server is PXRxxxxxx, where xxxxxx is the last 6 digits of the Ethernet address (for example, PXR08B2C7).
- **Note:** If you do not see the print server in the list, hold down the test button on the back of the print server for more than 5 seconds to reset it to factory defaults and try the search again. If you still do not see it, see Chapter 5, "[Troubleshooting](#page-50-0)."
- **5.** When you see the print server you need to configure in the list, highlight it and click the Configuration tool.
- **Note:** If the wireless signal is less than 50% on the Wireless Status screen, printing performance could be affected. To improve the signal strength, try moving the print server closer to the computer or access point and away from other radio devices such as Bluetooth® wireless devices, microwave ovens, or 2.4 gigahertz cordless phones.
- **6.** Configure your print server to the settings you need. Many of the fields are automatically configured to match the network being used, so you may not need to change the Wireless Mode, RF Channel, SSID, and Data Rate settings unless you need to change the print server to <sup>a</sup> different wireless network.
- If your network uses WEP encryption or other advanced security, you need to enable the security and enter the appropriate key(s). Contact your system administrator to determine what information you need.
- ♦ If you are using TCP/IP and you do not have a DHCP server (see note below), you need to manually assign a valid IP address, subnet mask, and gateway and then set the boot method to static.
- **7.** When you are done configuring, click OK. You are prompted to save changes and reset the print server. Click OK. The print server resets with your new configuration. This may take several minutes.
- **Note:** If you are using DHCP on your network, the print server may have acquired valid IP settings at this point and no further configuration is necessary. This might work well if your DHCP server allows the print server to keep this address permanently, but in most cases, you should use a static address outside the range reserved for DHCP (Refer to your DHCP server documentation for details). This is because when you configure your printer port, it goes to a static IP address.

**2-4** Ethernet Operating Instructions

# <span id="page-16-0"></span>MANAGEMENT METHODS **3**

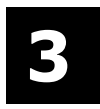

There are a variety of ways to configure and monitor the print server. These methods are: Web browser, NetMgr, MonarchNet Co nsole, HP JetAdmin, HP Web JetAdmin, or Telnet. For Telnet/console mode information, see Chapter 6, "<u>[Telnet Console Comman](#page-56-0)ds</u>."

### **MonarchNet Console**

This is a command-line oriented console that contains features not available through NetMa n a g er or a Web browser. The defa ult passw ord is **access**.

The console can be accessed via:

- ♦ Telnet
- ♦ Web browser
- **Note:** Entter the IP address in the browser. When prompted to enter password, type access. On the network configuration main menu, s elect Console. The screen allows you to enter console commands. See Chapter 6, "<u>[Telnet Console Comman](#page-56-0)ds</u>," for more information.

## **HP Jet A dmin Ut ility**

T his HP Windows-based utility (works transparently with JetA d min) c a n b e downloaded from the HP Web site.

Note: he print server does not appear in the list of configured servers unless TCP/IP or IPX is running on the computer.

## **HP Web JetAdmin Ut ilit y**

This HP utility for Windows NT Advanced ServerandWindows 2000 can bedownloaded from the HP Web site. Once it is installed, a web browser on any computer that has access to the Windows NT/2000 server may be used to access the print server.

## <span id="page-17-0"></span>**Mi c r o s oft Windows Network Configuration**

The print server includes the easy-to-use NetManager software for printing from Windows computers over an 802.11b/g wireless link. This software creates a network port on the Windows system, which acts like a normal parallel port. As a result, it works transparently with any standard Windows printer driver and application program. Because this software uses the industry-standard TCP/IP protocol, it can be used with IP routers and other IP-based equipment.

## **Additional Windows Configuration Methods**

The print server is also compatible with other methods of printing from Windows. These include the Standard TCP/IP port option in Windows 2000/XP, and the lpr port option in Windows NT that are built into the operating system.

## **UNIX Network Configuration**

The print server appears to the network as a UNIX host computer with a unique IP address running the line printer daemon (LPD) protocol. As <sup>a</sup> result, any host computer that supports the Berkeley remote-lpr command can spool jobs to the print server without the need for any special software on the host computer.

**Note:** Before configuring a UNIX print queue, the print server must have a valid IP address.

## <span id="page-18-0"></span>**Berkeley UNIX Host Configuration**

Berkeley UNIX host computers include Linux, Digital Equipment Corporation Digital UNIX, OSF/1, and ULTRIX; Compaq Tru64 UNIX; SunOS (not Solaris), SCO UNIX; and many others. Sun Solaris, HP/UX, IBM AIX users should skip to th e appropriat e sectio ns later in t his manual.

- ♦ Do not use the Linux X-Windows graphic al user interface printer configuration utility, b ecause it does not work wit h Monarch print s ervers. Instead, Linux users should follow the configuration steps listed in this section.
- $\bullet$  SCO UNIX users should use the ripconf command to create a printer and automatically configure the /etc/printcap file (you will still need to edit the /etc/hosts file). Enter the print server's s ervice name (MONxxxxxx\_P1) as the name of the printer (refer to the print server self-test for the exact name of t his service), and enter t he name of t he print server t hat y ouassig ned in the /etc/hosts file as the remote host name; n ote thatbecause this name must be unique for each printer, we recommend using the MONxxxxxx\_P1 service instead of the normal BINARY\_P1 service.
- 1. Edit the /etc/hosts file: (or equivalent local host table). For example:

192.189.207.33 m monprinter

2. Edit the printcap file: An example of a typical entry in the printcap file is:

```
MonarchPrinter:\
: lp=:\n\setminus:rm=MON::rp=BINARY
_
P1:\
:sd=/usr/spool/lpd/MonarchPrinter:
```
"MonarchPrinter" is the queuename.

"MON" matches the name in the hosts file.

"BINARY\_P1" is the print server's service name.

**Note:** TEXT\_P1 instead of BINARY\_P1 for text files."sd" is the spool directory.

<span id="page-19-0"></span>**3.** Create the spool directory: The lpd spool directory is usually located in the /usr/spool directory. To create a new spool directory, use the mkdir command; for example:

```
mkdir /usr/spool/lpd/MonarchPrinter
```
**4.** Print using the standard lpr command:

lpr –PMonarchPrinter filename

**5.** For AT&T based UNIX systems, such as SCO, use the standard lp command:

```
lp –dMonarchPrinter filename
```
### **Sun Solaris Configuration**

To use a print server with Sun Solaris, first use the Host Manager in the Admintool utility to add the print server IP address and name to the /etc/hosts file.

- **1.** Click None Use /etc files on host
- **2.** Click **Apply**.
- **3.** Click Edit and then Add Host.
- **4.** Enter the print server name as the Host Name (this name is anything you want, but should not have an " " character in it).
- **5.** Enter the **IP address** and **Ethernet address** of the print server (the Ethernet address has the format aa:bb:cc:dd:ee:ff)
- **6.** Click **Add** and then close the Host Manager windows.

**7.** Use the Printer Manager in the Admintool utility under Open Windows as follows:

Select **Edit**Select **Add**Select **Add Access to Remote Printer** At the PrinterName prompt, type any name for the print queue At the Printer Server prompt, type:

name\!servicename

(for example, MonarchPrinter\!BINARY\_P1), where:

**name** matches the print server name as entered in the host's table.

**servicename** is the print service name. For binary graphics files use the service BINARY P1; for text files use the service TEXT P1.

- **8.** Set the Print Server OS to BSD (this is the default setting).
- **9.** Select **Add**.
- **10.** To print, use the standard lp command; for example:

lp –dMonarchPrinter filename

#### **Notes:**

- $\bullet$  We recommend using the /etc/hosts file for the printer name rather than NIS or other name services.
- ♦ Due to a bug in the Sun lpd implementation on Solaris 2.4 and earlier releases, may cause problems printing very long print jobs. The workaround is to configure the print server as an HP JetDirect card using the HP JetAdmin for UNIX software.
- Solaris print queues can also be configured from the UNIX shell using the lpadmin command.

<span id="page-21-0"></span>To configure a print server using HP/UX 10.x, use the same program and these steps:

- **1.** When you get a list of optio ns, select **Printers and Plotters**.
- **2.** Select **LP Spooler**.
- **3.** Select **Printers and Plotters**.
- **4.** Select **Actions** and then **Add Remote Printer/Plotter**.
- 5. Enter any name as the Printer Name (this is the name of the print queue).
- **6.** Enter the IP address of the pri nt server as th e Remote Syst e m Name.
- 7. Enter the print server service name (BINARY\_P1 for binary files or TEXT\_P1 for t ext files) a s t h e Remote Printer Name.
- **8.** Check t he box next toRemote Printer is on BSD System.
- **9.** You may acc ept the default values for the remai ning it ems.
- **10.** Click **OK** t o co nfigure the print er.
- 11. You should now be able to print using the lp -d command with the printer name.

#### **Notes:**

- ♦ The configuration for HP Distributed Print Services and for earlier versions of HP/ UX is slightly different.
- $\bullet$  The print server can also be configured as a JetDirect card using HP/UX. To do this, you will need the HP UNIX Host Printing Software (part of HP' s JetAdmin for UNIX).

## <span id="page-22-0"></span>**IBM AIX Configuration**

To configure a print server on IBM AIX 4.x, use the SMIT program as follows:

- **1.** Enter smit and select **Devices**.
- **2.** Select **Printer/plotter.**
- **3.** Select **Manage re m ote pri nter s u b s y stem**.
- **4.** Select **Client services**.
- **5.** Select Remote printer queues.
- **6.** Select **Add a r emote queu <sup>e</sup>**. Enter the following remote q ueue s ettings:
- ♦ Name of queue to add (us er selectable) Activate the queue (Yes).
- ◆ Destination host (print server's IP address; or if you have configured the /etc/hosts file, use the name of the print server specified in that file).
- ◆ Name of queue on remote printer BINARY\_P1 for binary files or TEXT\_P1 for text files).
- $\bullet$  Name of device to add (user selectable; for example lp0).
- **7.** You should nowbeable t o print <sup>u</sup> sing th e normal lp d command.

#### **Notes:**

- ♦ The configuration for earlier versions of AIX is slightly different.
- ♦ The print server can also be configured as a JetDirect card using AIX. To do thi s, refer to your AIX doc umentation.

<span id="page-23-0"></span>This utility allows the user to configure the print server with a standard web browser like Microsoft® Internet Explorer or Mozilla Firefox®. No additional software is needed on the system. It can be used on any system that supports w ebbrowser capa bilities.

Simply type the IP address into your Web browser address bar to connect. The defa ult passw ord is **access**.

**Note:**: Both the print server and the PC must be configured with an IP address a n d your browser must be configured t o w ork a cross a LAN in order to use a Web browser. See Chapter 4, "<u>[Using the Web](#page-24-0)</u> [Interf](#page-24-0)ace" for more information.

## **Configur a t i o n on Other Sy s t ems**

The print server can be used with any computer system that supports the LPR/LPD protocol or HP JetDirect (port 9100 is the default; however, it can be reconfigured). Refer to the system's documentation to configure LPR/LPD or JetDirect print queues.

# <span id="page-24-0"></span>USING THE WEB INTERFACE **4**

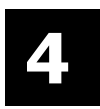

You can configure and manage the printer and print server using your Web Browser: Microsoft® Internet Explorer, version 6.0, or greater or Netscape Communicator, version 4.7 or gre ater or Mozilla Firefox®.

- Notes:  $\rightarrow$  The screen pictures shown in this manual may not exactly match the s oftware, since t h e technology is changing s o rapidly.
	- $\bullet$  The recommended screen area resolution for your PC is 1024 x 768 pix els.
	- ♦ Bef ore y o u b e gin, you need t o know your printer's IP address. The printer should b e turnedon and ready to receive data.

It may take a minute or more before a wireless connection is associated between the print server and the access point. When the printer is c o nnected t o an acc ess p oint, you see

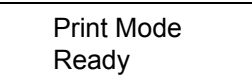

The printer is con nected and r eady to receive data.

## <span id="page-25-0"></span>**Logging In**

- **1.** Start your Web browser.
- **2.** T y p e in your printer's I P address and press **Enter**. F or exam ple, 192.0.0.192.

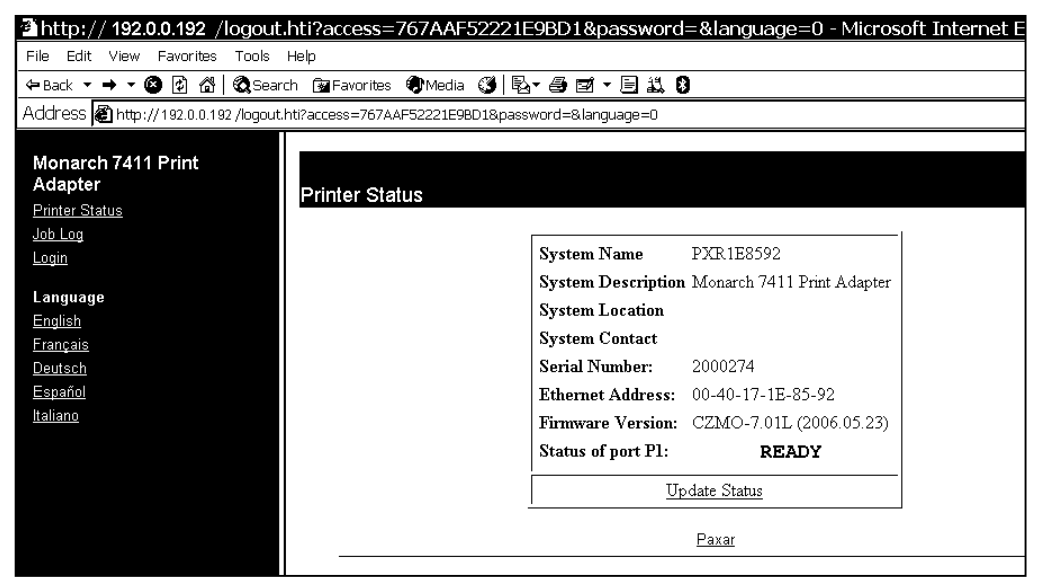

**3.** From the side menu, click **Login**.

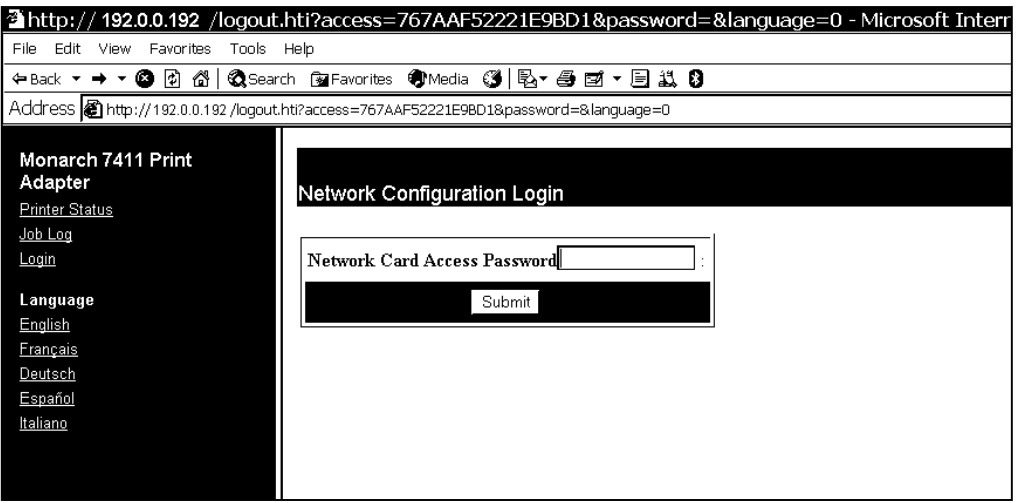

- <span id="page-26-0"></span>**4.** Type **access** for the password. To change the password, see "[Setting](#page-39-0)  the Network [Card Access Password](#page-39-0)," for more information. The password is case-sensitive and saved in the printer's flash memory.
- **5.** Click **Submit**.

The Printer Status page appears with information about your printer, including printer name, Ethernet address, firmware version and more. Click the Monarch link if you need to contact us.

## **Configuring the Printer**

You can configure the printer using your Web browser. Only configure the settings required for your network/printer.

**1.** From the side menu, click **Server Settings**.

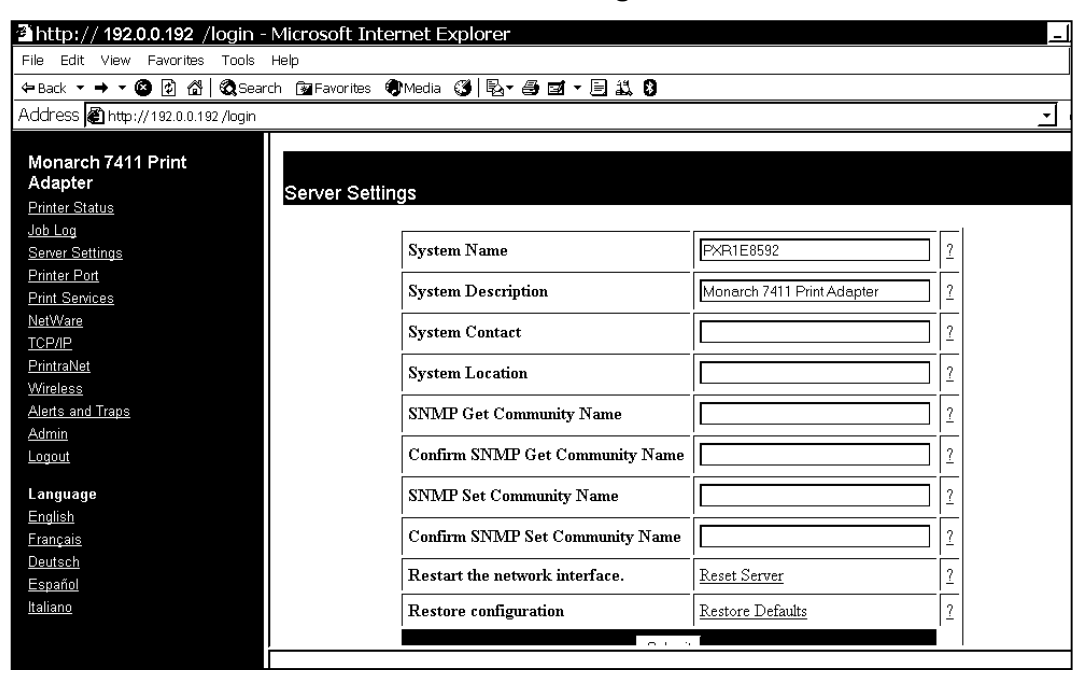

This screen allows you to change the name, location, and other information for your server. It also allows you to set SNMP parameters for the server, reset the server and restore server default settings.

**2.** Enter your information and click **Submit**.

- <span id="page-27-0"></span>**3.** Click the reset link at the bottom of the screen. The Reset Server screen appears.
- **4.** Click **Submit** and wait five seconds for the printer to reset. Even though you submitted your changes on the previous screen, they do not take effect until you reset the printer.

## **Configuring the Print Port Settings**

This screen allows you to view available ports, change port settings, cancel print jobs, and view the job log for each available port. Only configure the settings required for your network/printer.

**1.** From the side menu, click **Printer Port**. The available ports are listed.

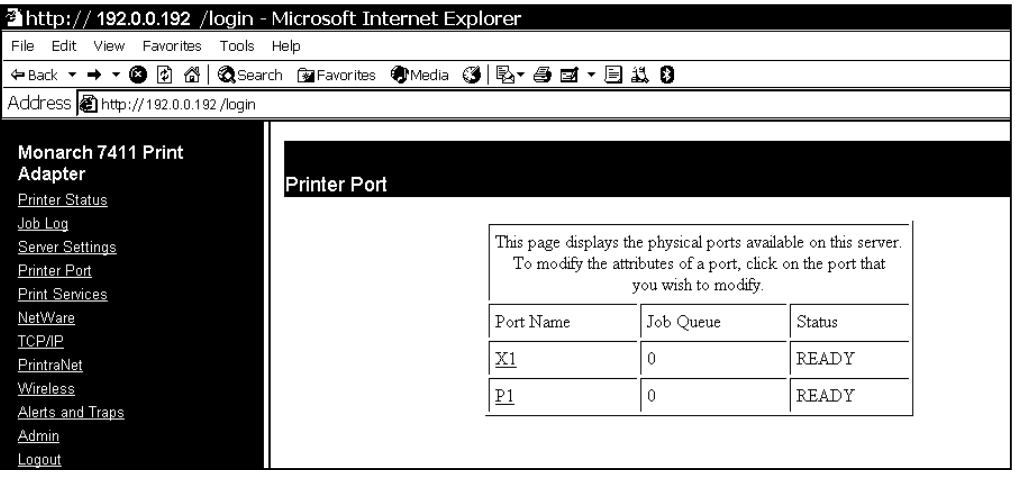

- **2.** Click the name of the port you want to modify. The Print Port Settings screen appears.
- **3.** Enter the new attributes and click **Submit**.
- **4.** Click the reset link at the bottom of the screen. The Reset Server screen appears.
- **5.** Click **Submit** and wait five seconds for the printer to reset. Even though you submitted your changes on the previous screen, they do not take effect until you reset the printer.
- **4-4** Ethernet Operating Instructions

## <span id="page-28-0"></span>**Configuring Print S <sup>e</sup> rvices**

Only configure the settings required for your network/printer.

**1.** From the side menu, click **Print Services**. The Configure Service screen appears.

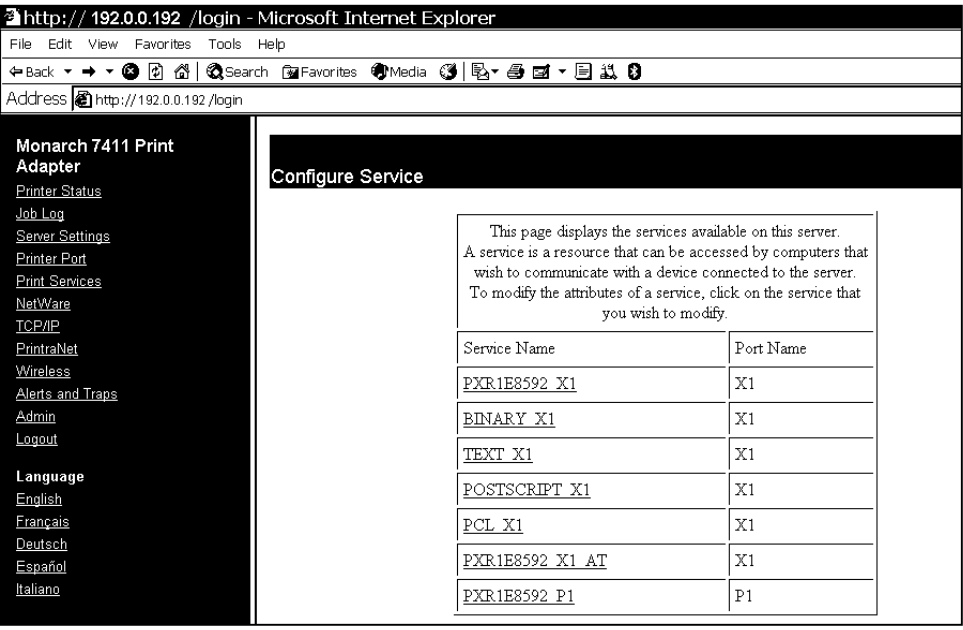

**2.** Click the name of the service you want to modify from the available services listed.

Each configure service screen allows you to specify ports, determine network protocols, set filters and more.

- **3.** Enter the new attributes and click **Submit**.
- **4.** Click the reset link at the bottom of the screen. The Reset Server screen appears.
- **5.** Click **Submit** and wait five seconds for the printer to reset. Even though you submitted your changes on the previous screen, they do not take effect until you reset the printer.

## <span id="page-29-0"></span>**Setting NetWare Parameters**

You can modify the NetWare parameters from your Web browser. To update NetWare settings, use Telnet console commands. See Chapter 6, "[Telnet](#page-56-0)  [Console Commands](#page-56-0)" for more information.

**1.** From the side menu, click **NetWare**.

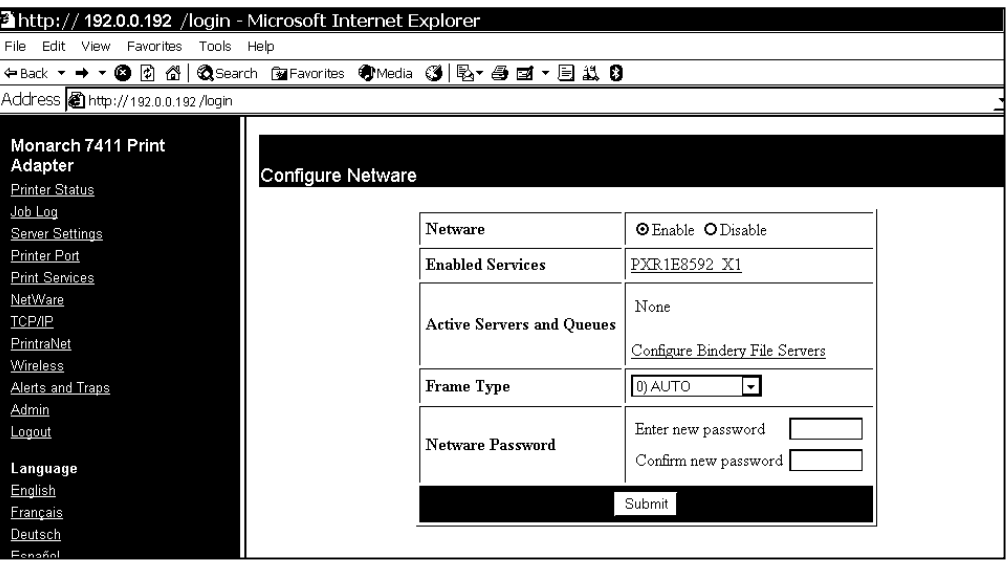

**2.** Click the name of the enable service to modify the NetWare parameters for that service. See "<u>[Configuring Print Services](#page-28-0)</u>" for more information.

You can also change the network frame type (packet format), NetWare password, or disable NetWare.

- **3.** When you are finished, click **Submit**.
- **4.** Click the reset link at the bottom of the screen. The Reset Server screen appears.
- **5.** Click **Submit** and wait five seconds for the printer to reset. Even though you submitted your changes on the previous screen, they do not take effect until you reset the printer.

## <span id="page-30-0"></span>**Changing TCP/IP Settings**

Only configure the settings required for your network/printer.

**1.** From the side menu, click **TCP/IP**.

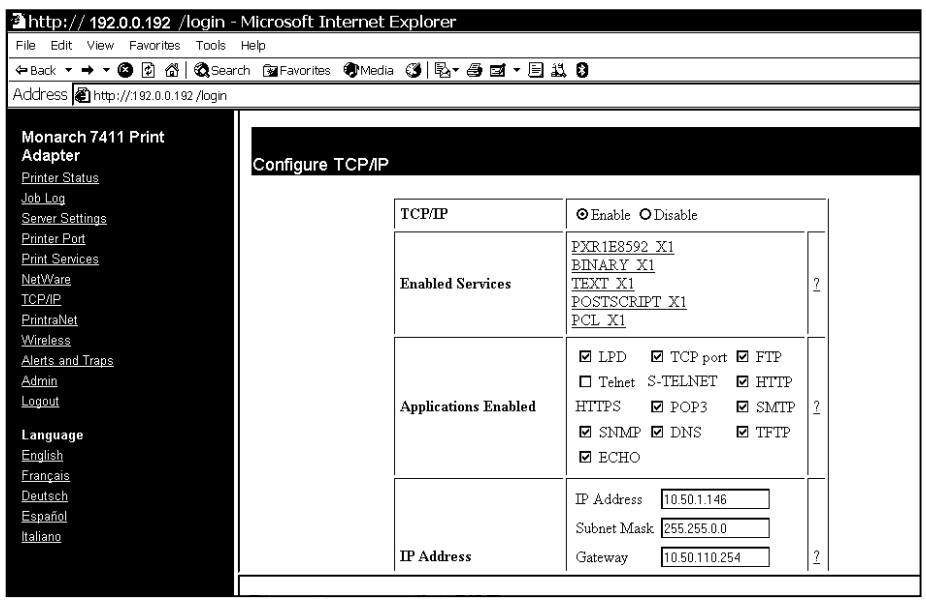

- **2.** Click the name of the enabled service to modify the TCP/IP parameters for that service. See "<u>[Configuring Print Services](#page-28-0)</u>" for more information.
- **3.** You can change protocols, assign an IP address, subnet mask, gateway and more.
- **Note:** If you disable the IP protocol, you will not be able to configure the printer from your Web browser.
- **4.** When you are finished, click **Submit**.
- **5.** Click the reset link at the bottom of the screen. The Reset Server screen appears.
- **6.** Click **Submit** and wait five seconds for the printer to reset. Even though you submitted your changes on the previous screen, they do not take effect until you reset the printer.

## <span id="page-31-0"></span>**Configuring PrintraNet**

Only configure the settings required for your network/printer.

- **1.** From the side menu, click **PrintraNet**.
- **2.** Enter the IP address of the POP3 or SNMP server on your network where internet print jobs are located.

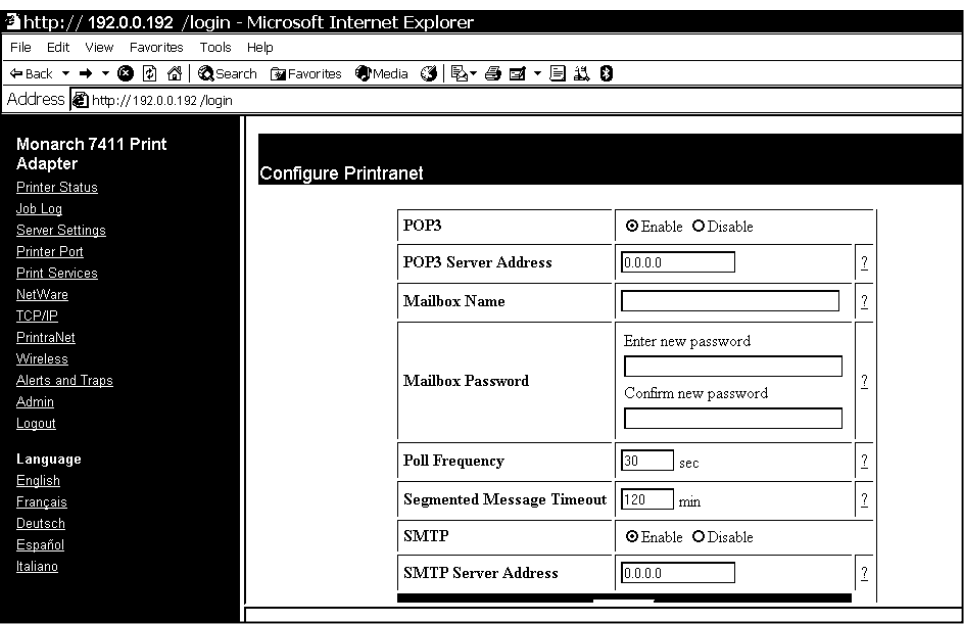

You may also specify a mailbox name and password. For no password required, enter a single space in the field provided.

- **3.** Click **Submit**.
- **4.** Click the reset link at the bottom of the screen. The Reset Server screen appears.
- **5.** Click **Submit** and wait five seconds for the printer to reset. Even though you submitted your changes on the previous screen, they do not take effect until you reset the printer.

## <span id="page-32-0"></span>**Changing Wireless Settings**

This screen allows you to set your wireless parameters. You can change modes, specify your SSID, modify your channel (Ad-Hoc mode only), network speed, access point density, and more. You can also configure network security. See "[Configuring Network Security](#page-43-0)" for more information. Only configure the settings required for your network/printer.

**1.** From the side menu, click **Wireless**.

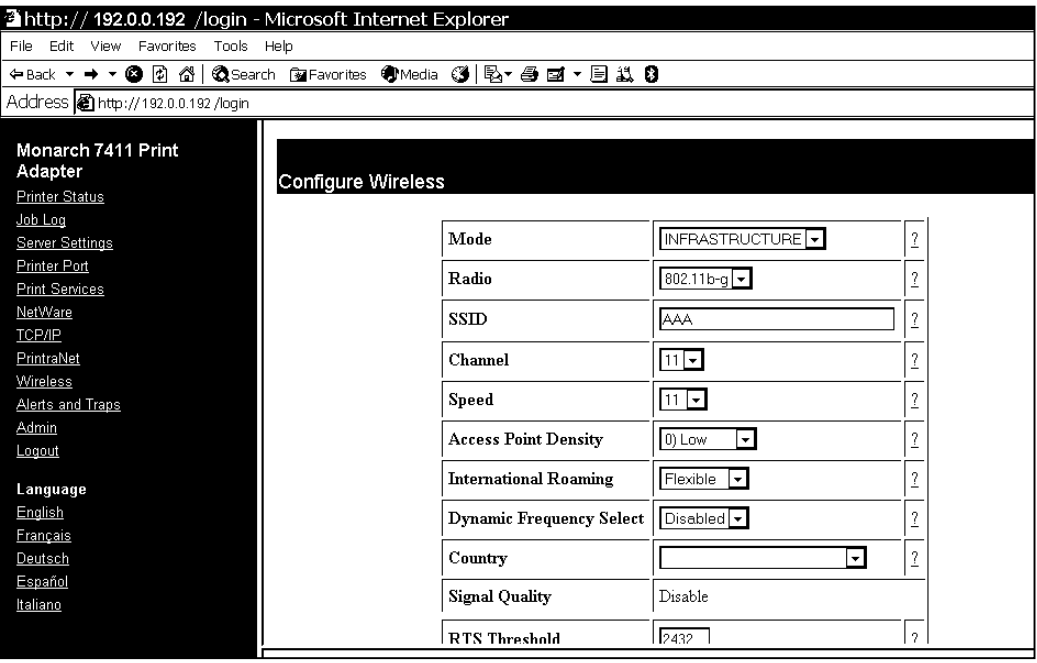

- **2.** Select your information and click **Submit**.
- **3.** Click the reset link at the bottom of the screen. The Reset Server screen appears.
- **4.** Click **Submit** and wait five seconds for the printer to reset. Even though you submitted your changes on the previous screen, they do not take effect until you reset the printer.

## <span id="page-33-0"></span>**Configuring Alerts and Traps**

Alerts and SNMP are supported with the release of version 3.0 or greater printer firmware. The printer also contains the minimum set required to be compliant with MIB version 2.0 (RFC 3805).

### **Email Alerts**

To set up an email alert when the printer goes offline, has a paper jam, or other error:

**1.** From the side menu, click **Alerts and Traps**.

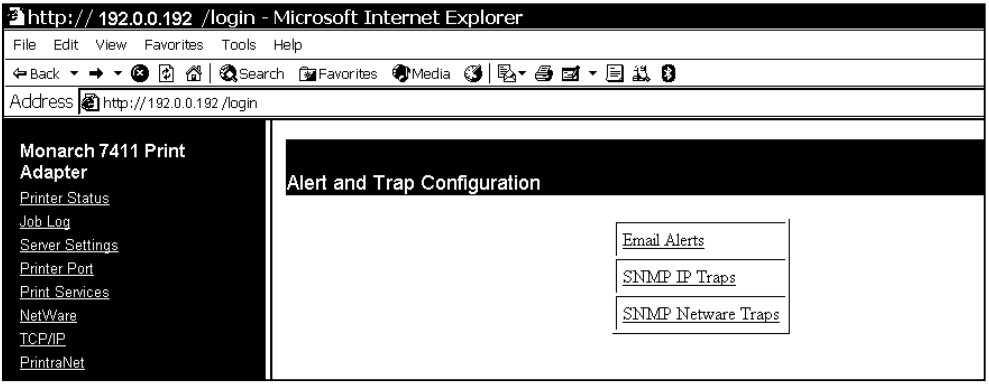

**2.** Click **Email Alerts** to setup the mail server and select users to receive messages about the printer's status.

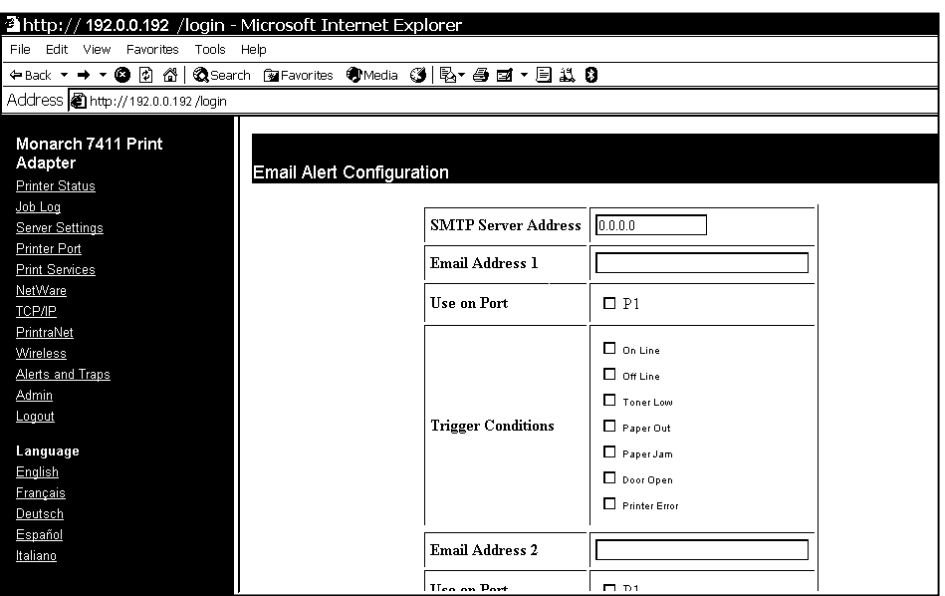

- **3.** Enter your SMTP server, email address, and the errors you want to receive notification for. You can enter up to eight email addresses.
- **4.** Click **Submit**.
- **5.** Click the reset link at the bottom of the screen. The Reset Server screen appears.
- **6.** Click **Submit** and wait five seconds for the printer to reset. Even though you submitted your changes on the previous screen, they do not take effect until you reset the printer.

You must re-enter your access password to make any further changes to the printer settings.

### <span id="page-35-0"></span>**Receiving An Alert**

When the printer goes offline, has a paper jam, or any other error that you selected notification for, a similar email appears in the specified User's inbox:

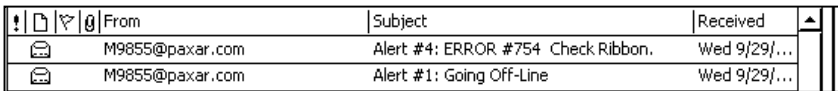

The text of the email follows:

```
MonarchNet2 Printer Alert!!! Prn IP:192.0.0.192 Prn Name:PXR8A97CA Going Off-Line
```
Please DO NOT REPLY to this message.

Perform the appropriate action to correct the problem. Make sure the printer's display says "Print Mode Ready" after the problem is corrected.
# **SNMP IP Traps**

**1.** From the Alerts and Traps scre e n, click **S NMP IP Trap s**.

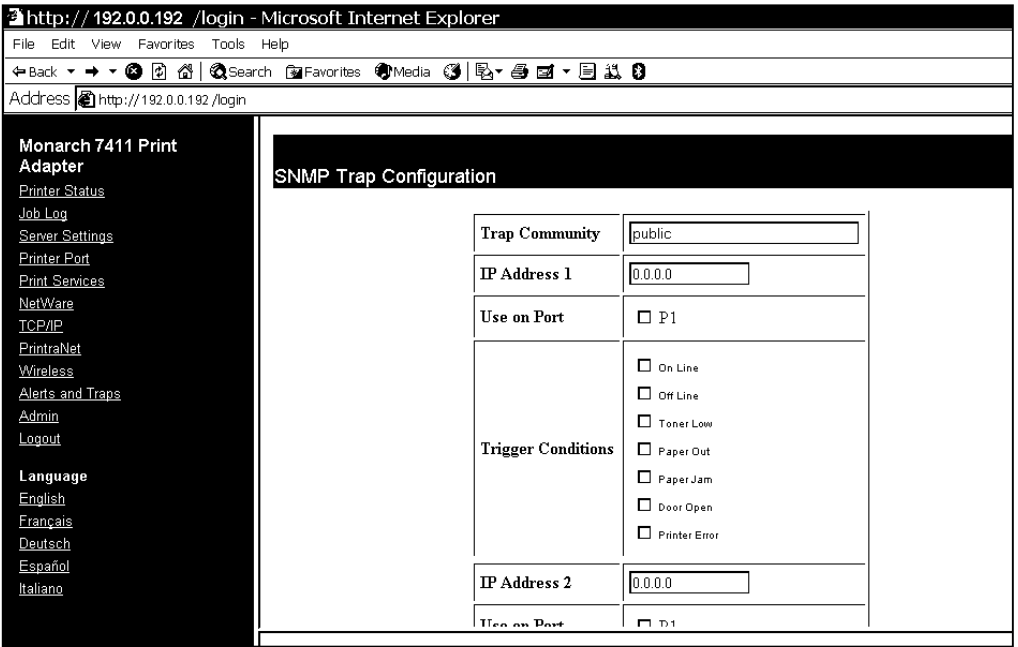

- 2. Enter a community name, IP address, and the errors you want to receive notification for. You can enter up to eight IP addresses.
- **3.** Click **Submit**.
- **4.** Click the reset link at the bottom of the screen. The Reset Server screen appears.
- **5.** Click **Submit** and wait five seconds for the printer to reset. Even though you submitted your changes on the previous screen, they do not take effect until you reset the print er. You must re-enter your acc ess p assword to make a ny further changes to the print er settin g s.

# **SNMP Net ware Traps**

**1.** From the Alerts and Traps scre e n, click **SNMP Netware Trap s**.

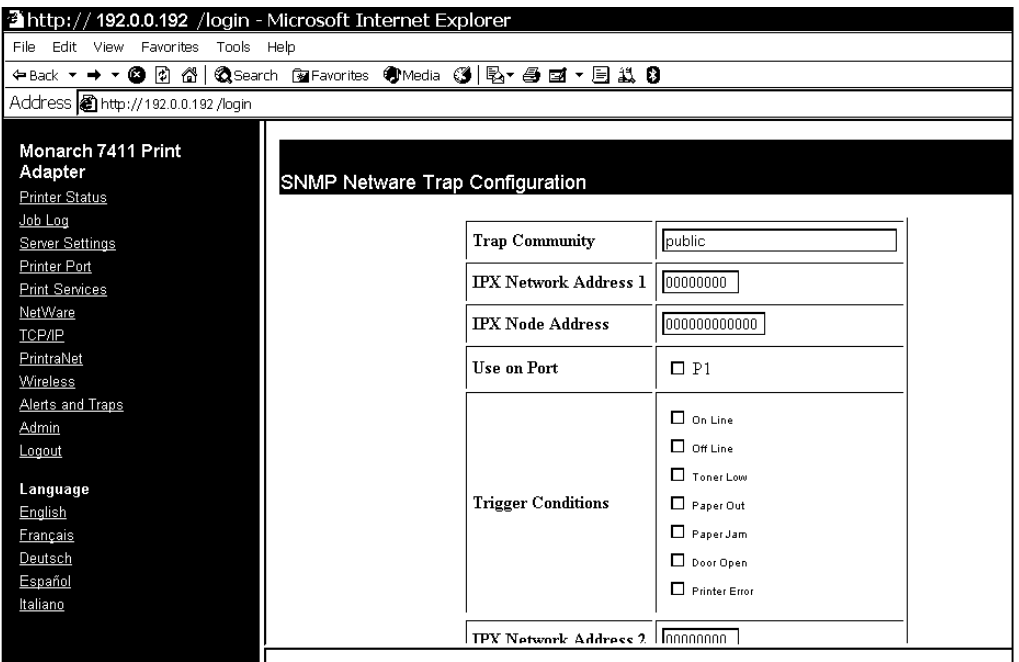

- 2. Enter a community name, IPX address, IPX Node address, and the errors you want to receive notification for. You can enter up to four IPX addresses.
- **3.** Click **Submit**.
- **4.** Click the reset link at the bottom of the screen. The Reset Server screen appears.
- **5.** Click **Submit** and wait five seconds for the printer to reset. Even though you submitted your changes on the previous screen, they do not take effect until you reset the print er.

You must re-enter your acc ess p assword to make a ny further changes to the print er setting s.

# **Changin g th e Passwo <sup>r</sup> d <sup>s</sup>**

- **1.** You c a n change the n etwork acc ess password, network update password, configure network security, IP a ccess, or protocol, print a test page, access the console, or update firmware from the Web Admin Configuration scre e n.
- 2. From the side menu, click Admin. The Web Admin Configuration screen appears.
- **3.** Sel e ct which pass word to change:
- ♦ Network Card Access
- ♦ N etw ork Card Update

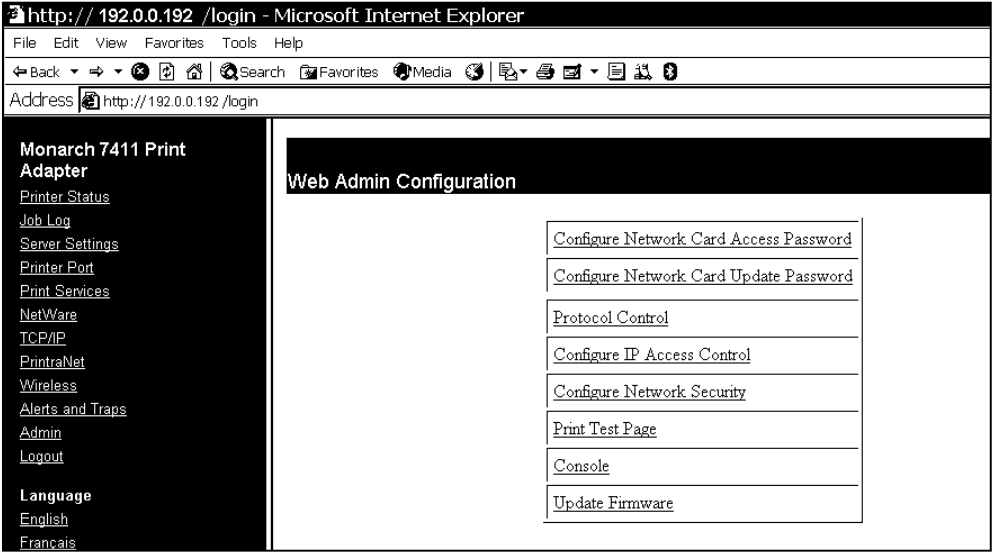

# **Setting the Net work Card Access P assw ord**

When set, the network card access password allows you to view the Web interface and the remote console. The default is **access. The password is case-sensitive** and stored in the printer's fla sh memory.

- **Note:**: Make a note of the password if you change it. Changing the password also restricts access to Telnet s essions.
- 1. From the side menu, click Admin. The Web Admin Configuration screen appears.
- **2.** Click Configure Net w ork Card Acc ess Password.

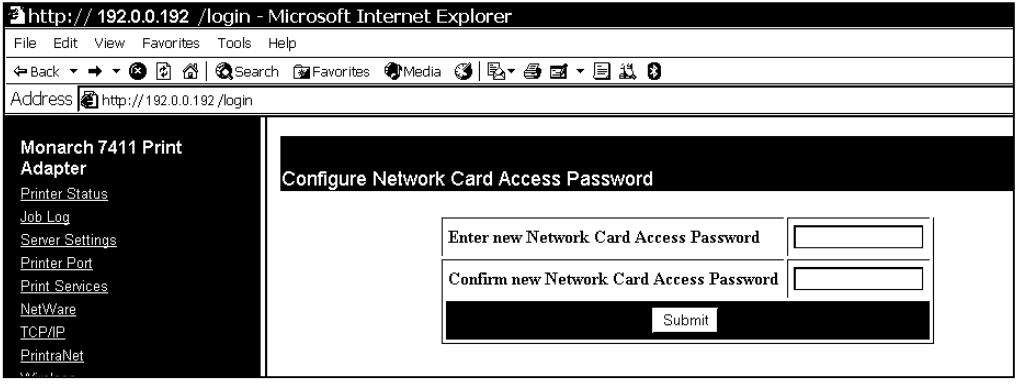

- **3.** Ent er a new n etwork access password.
- **4.** Retype th e n ew password to confirm it.
- **5.** Click **Submit.**

# **Setting the Network Card Update Password**

When set, the network card update password allows you to change variables in the Web interface and the remote console.

- **1.** From the side menu, click **Admin**. The Web Admin Configuration screen appears.
- **2.** Click Configure Network Card Update Password.

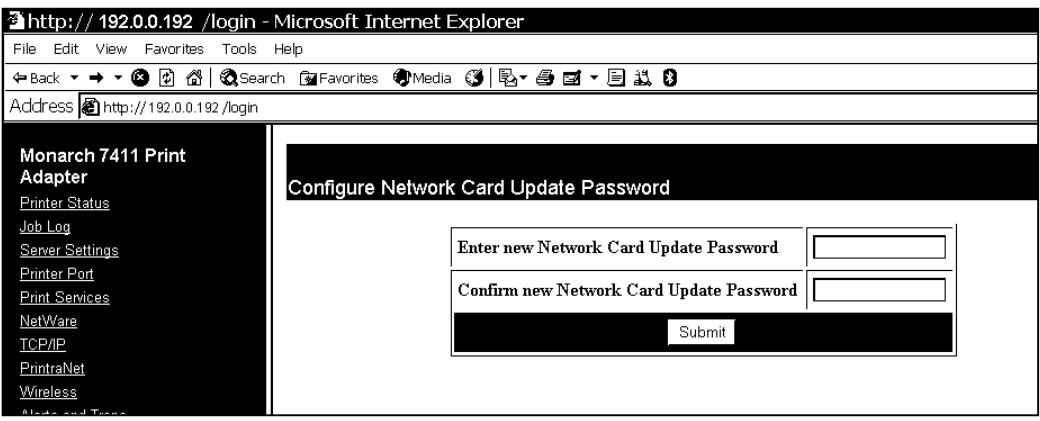

- **3.** Enter a new network update password.
- **4.** Retype the new password to confirm it.
- **5.** Click **Submit**.
- **1.** Only configure the setting s required for your network/printer. To enable or disable proto cols:
- 2. From the side menu, click Admin. The Web Admin Configuration screen appears.
- **3.** Click Protocol Control.
- **4.** Check or uncheck the network and IP protocols to enable or disable the necessary protocols.

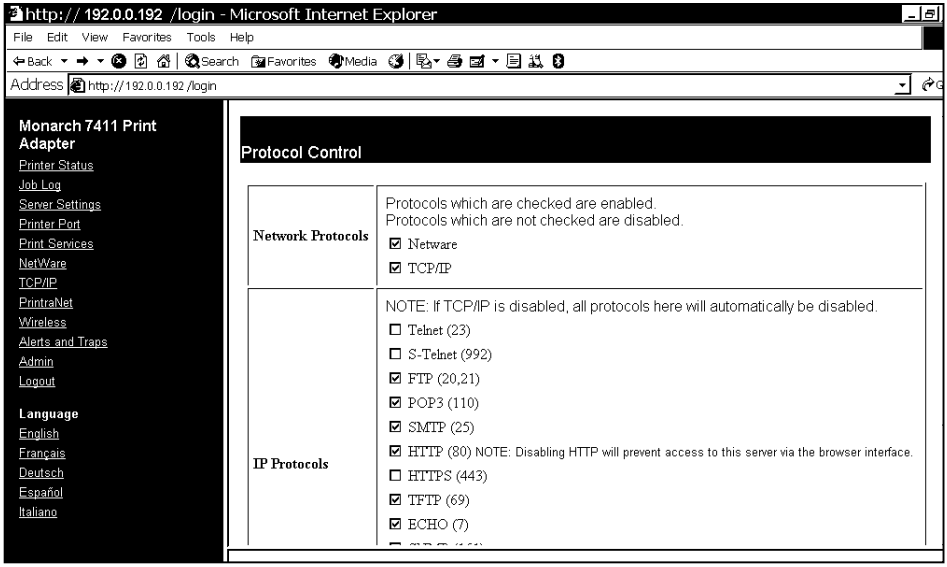

- **Note**:: If you disable the TCP/IP protocol, all IP protocols are disabled automatically.
- **5.** Click **Submit**.
- **6.** Click the reset link at the bottom of the screen. The Reset Server screen appears.
- 7. Click **Submit** and wait five seconds for the printer to reset. Even though you submitted your changes on the previous screen, they do not take effect until you reset the print er. You must re-enter your acc ess p assword to make a ny further changes to

the print er settin g s.

**4-18** Ethernet Operating Instructions

# **Controlling IP Access**

- **1.** You can limit which remote hosts are able to access the printer by s etting up a n I P a d dress range.
- 2. From the side menu, click Admin. The Web Admin Configuration screen appears.
- **3.** Click Configure I P Acc ess Control.

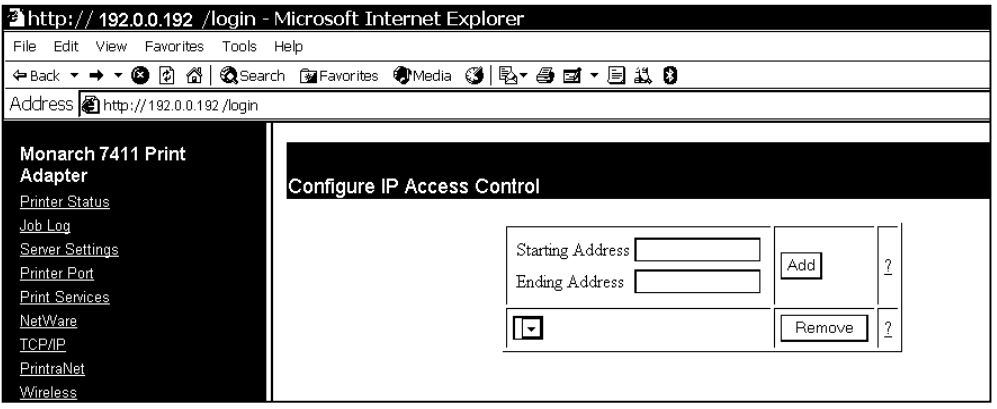

# **To Add Hosts:**

- 1. Enter a range of remote IP addresses that are allowed access to the printer. Any requests from hosts outside this range will be rejected.
- **2.** Click **Add**.
- **3.** Click the reset link at the bottom of the screen. The Reset Server screen appears.
- **4.** Click **Submit** and wait five s econds f or t he printer to res et. Even though you submitted your changes on the previous screen, they do not take effect until you reset the print er. You must re-enter your access password to make any further changes to the print er settin g s.
- **5.** The range of accepted IP addresses is listed in the drop-down menu.

# **To Remove Hosts**

- **1.** Select a range from the drop-down menu.
- **2.** Click **Remove**.
- **3.** Click the reset link at the bottom of the screen. The Reset Server screen appears.
- **4.** Click **Submit** and wait five seconds for the printer to reset. Even though you submitted your changes on the previous screen, they do not take effect until you reset the print er.

You must re-enter your acc ess p assword to make a ny further changes to the print er settin g s.

# **Configuring Network Security**

This screen allows you to enable or disable network security, assign WEP keys, set up a User ID and pass word, select an authenticationprotocol, and more. See "[Basic Security Configurations](#page-47-0)" for more information.

**1.** From the side menu, click **Admin**. The Web Admin Configuratio n screen appears.

**2.** Click Configure Network Security.

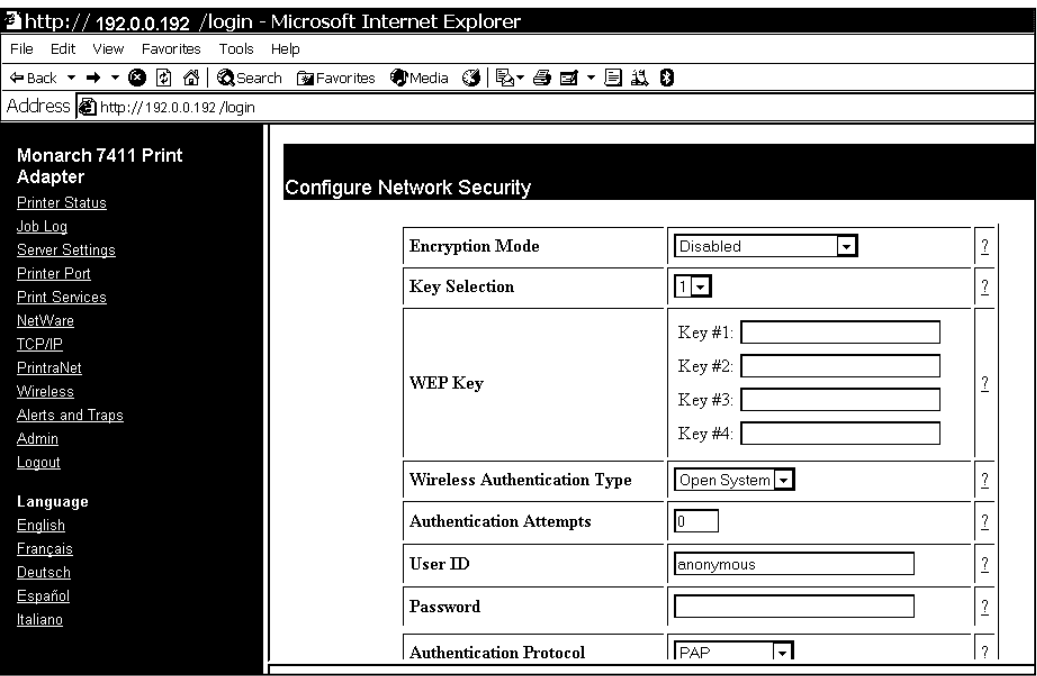

- **3.** Assign the necessary security settings for your network.
- **4.** Click **Submit**.
- **5.** Click the reset link at the bottom of the screen. The Reset Server screen appears.
- **6.** Click **Submit** and wait five seconds for the printer to reset. Even though you submitted your changes on the previous screen, they do not take effect until you reset the printer. You must re-enter your access password to make any further changes to

the printer settings.

# **Printing a Test Page**

- 1. You can use the Web interface to send a test page to the printer.
- **2.** From the side menu, click **Admin**. The Web Admin Configuratio n screen appears.
- **3.** Click **Pri nt Test Page**.

# **Using t h e Console**

The Custom Commands menu allows you to enter Telnet console commands.

**1.** From the side menu, click **Admin**. The Web Admin Configuratio n screen appears.

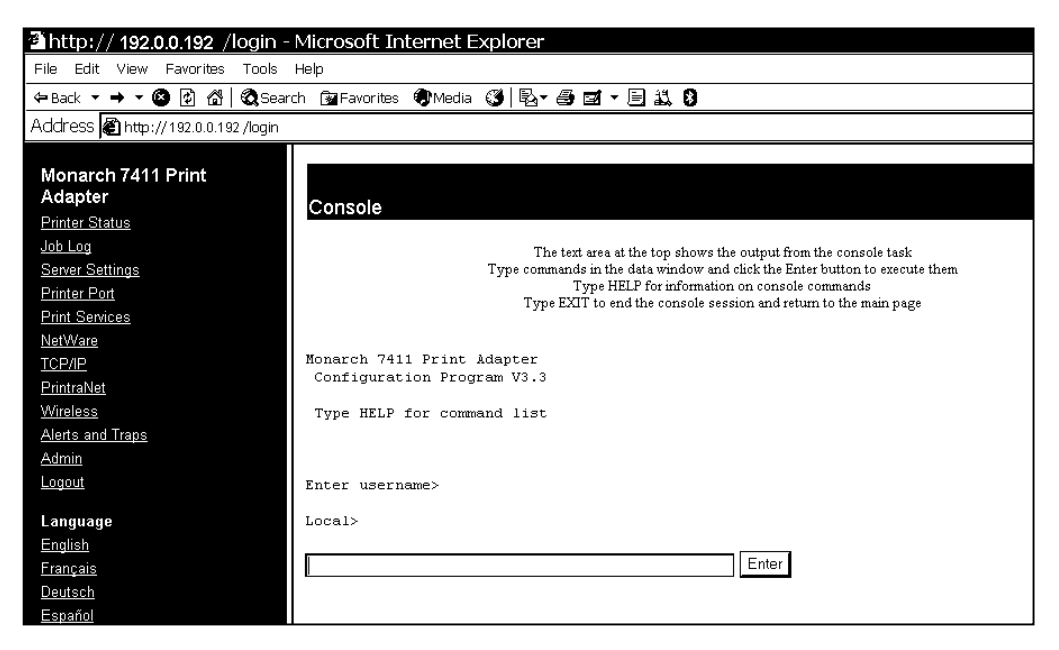

- **2.** Click **Console**.
- 3. Enter a Telnet console command. See Chapter 6, "<u>[Telnet Console](#page-56-0)</u> [Commands](#page-56-0)," for more information.
- **4.** Click **Enter**. The results from a Telnet command appear.

You can update the **printer's** firmware. Make sure the Resident (Boot Loader) is version 2.3 or greater.

- **1.** From the side menu, click **Admin**. The Web Admin Configuration screen appears.
- **2.** Click Update Firmware.

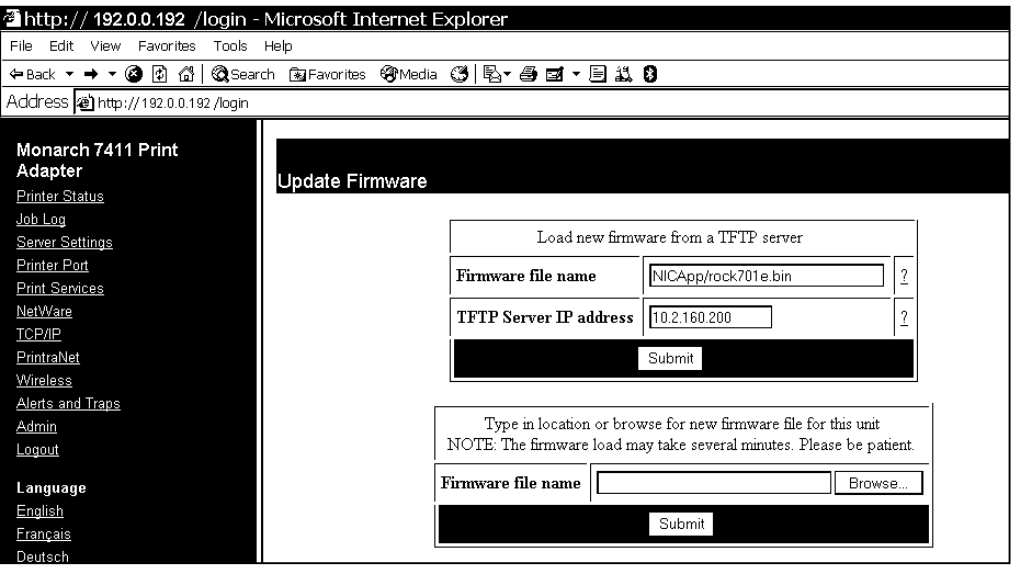

- **3.** The printer should be connected and ready to receive data.
- **4.** Type the TFTP Server IP address.
- **5.** Type the relative pathname (relative to your TFTP server). Refer to your TFTP Server's documentation for more information about setting up and using the TFTP server.
- **Note:** Depending on your TFTP server, you may only need the filename, not the entire path.
- **6.** Click **Submit** to load the firmware. If you lose power while updating the firmware, call Service.

<span id="page-47-0"></span>There are two main decisions to be made when choosing wireless security: encryption method and authentication protocol. The encryption method determines the algorithm used t o encrypt t he messag e. The authenticationty p e specifies how users are identifie d and verified on a n etwork. Is the d e vice seeki n g connectio n what (an d who) it claims t o be?

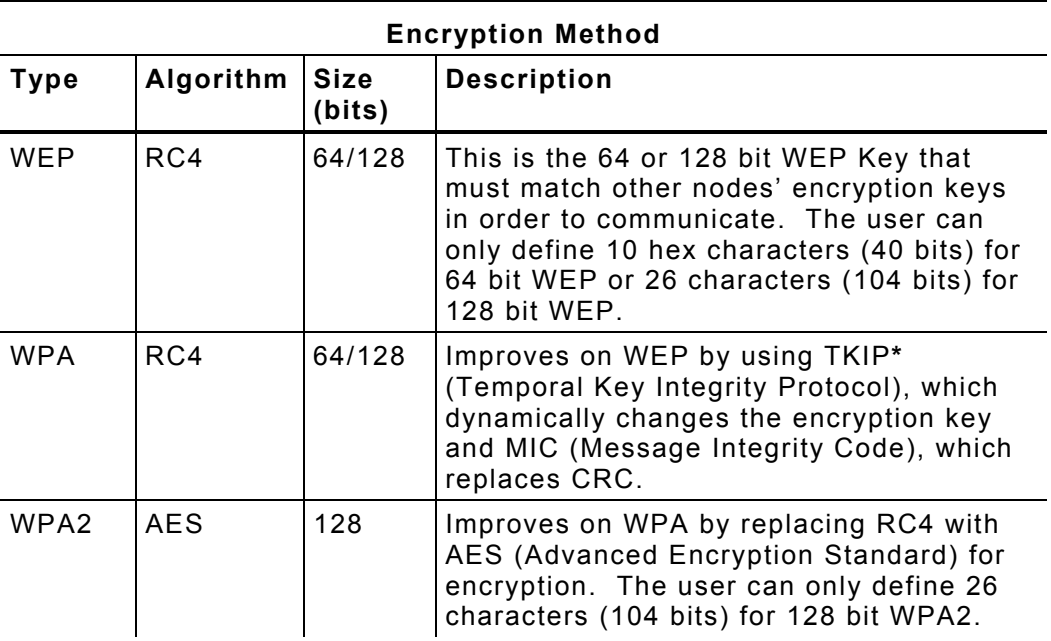

Sel e ct a n Encryption Metho d fro m the f ollowing table:

**\***\* Dynamic WEP cannot be selected directly, so select 128 for the encryption mode and select an authentication mode from one of the following: LEAP, PEAP, EAP-FAST, TLS, or TTLS.

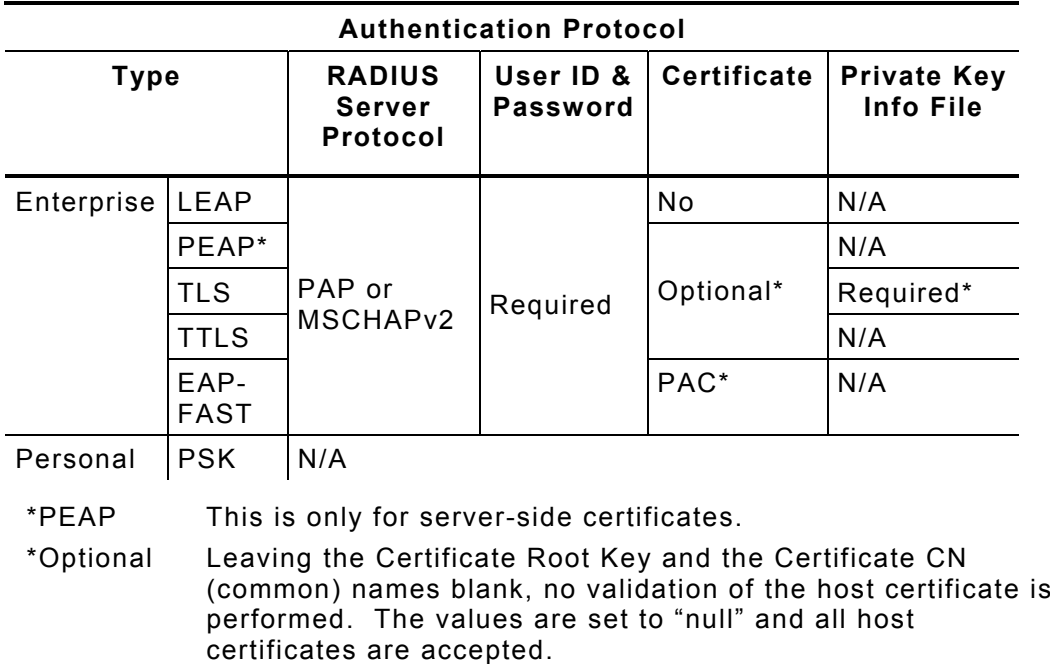

- \*Required The Print Server comes with a default Private Key Information File. You can either download that file from the print server and add it to the TLS authentication server, or overwrite a new one on the print server.
- \*PAC EAP-FAST does not use certificates to authenticate, but a PAC (Protected Access Credential), which is managed dynamically by the server. The PAC is distributed one at <sup>a</sup> time to the client manually or automatically.

See the following table of acceptable combinations:

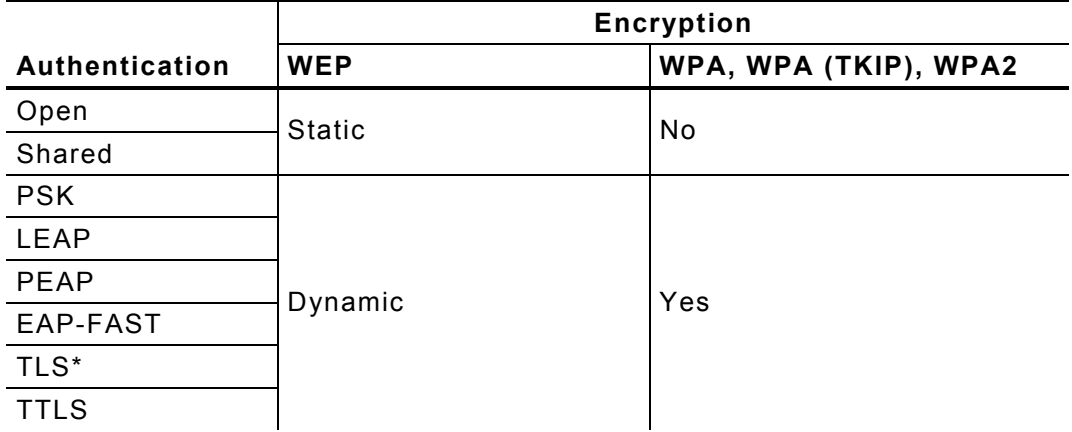

**\***Load the local key before enabling TLS.

# TROUBLESHOOTING **5**

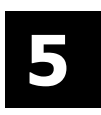

Verif y t h at the pri nter is o p erating properly:

- **1.** Is th e printer onlin e and does it h a ve supplies?
- 2. If the printer is working correctly, test the connection between the printer and the print server by pushing the test button on the back of the printer for less than five seconds.
- **3.** If the test page does not print, try resetting the print server to factory defaults by holding the test button for more than five seconds.

# **General Troubleshoot ing Information**

Use the following information if your print server is not operating properly.

- **1.** Verify that th e printer is turned on.
- 2. If you are switching between wired and wireless mode on different subnets, turn off the printer and then turn it back on to reinitialize the print serv er.
- **3.** Verif y t h at the pri nt server is fun ctioning. When the printer is turned on, the print server runs through a set of power-up diagnostics for a f e w seconds.

If the print server is operating properly, all three LEDs blink momentarily, then indicate the following activity:

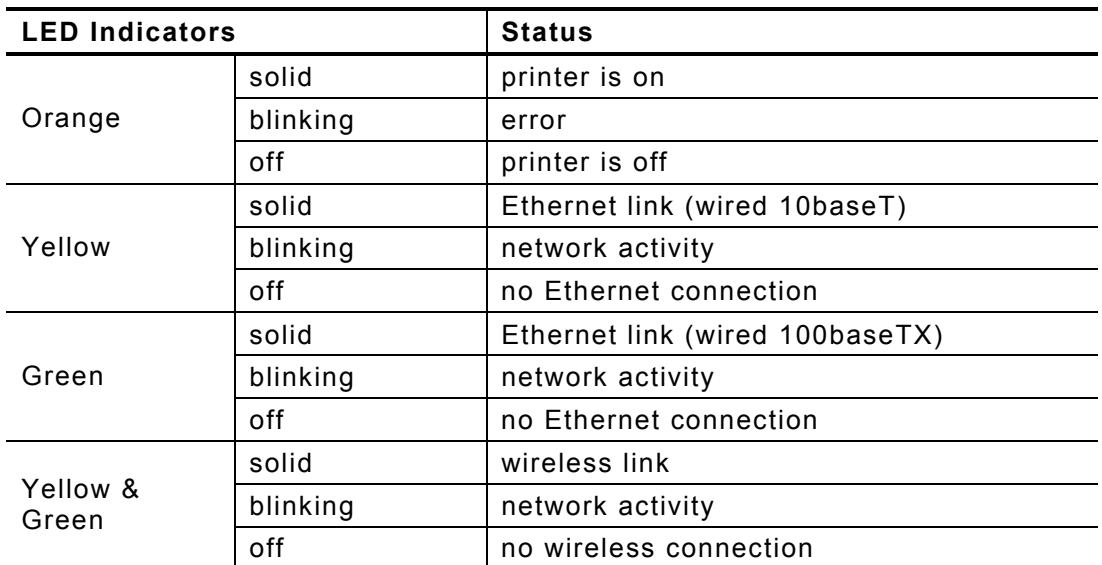

**4.** Print a test label. See Chapter 1, "[Getting Started](#page-6-0)" for more information. Press the print server test button for about a second and a label should print.

Use 6-inch long supply. If you are using supply that is shorter than 6 inches long, temporarily change your supply type to "continuous" to print the entire test label. After printing the test label, change your supply type to your previous setting.

If a label does not print, check the printer's display to see if it shows a receiving status. If so, press **Escape** to exit receiving mode. Once you see "Online Ready" on the display, print a test label again. If this does not print or the printer does not display "Online Ready," the unit is locked up. Turn off the printer, wait fifteen seconds and then turn it back on.

If the printer displays "Online Ready," but is not printing, verify that the parallel port settings did not change. The Parallel Port setting should be "Internal" and the Mode setting should be "IEEE1284". (From the Main Menu, select Setup, Port Settings, Parallel Comm., Port and Mode.)

**5.** On the test label, verify your IP and WiFi settings. If using an Ethernet cable, the "Wired/Wireless:" value should be "WIRED". If using RF, the setting should be "WIRELESS".

Check the "Actual SSID" and the "WiFi Sig Qual". Is the actual SSID correct? Is the signal quality greater than zero? If the signal quality is 0, you lost connection with the access point. If it is very low, you may be experiencing interference or are very close to being out of range or an access point. A value of 100 is the best you can have for signal quality. You can probably operate at <sup>a</sup> minimum of 60, but the number of retries is likely to increase.

**6.** Telnet to the printer.

**Note:**If the print server has been reset, you may need to re-enable Telnet.

Once you have verified connectivity, Telnet to the printer. This gives you access to console operation of the printer. Press Enter (on your host) to get the "#" prompt and enter "access" as the password. Press Enter to by-pass the user name. Once here, you have verified operation to the print server.

**7.** Ping the printer.

If you can ping the printer, it is at least "seen" on the network. If you cannot ping the printer, then ping every device in the path to the printer access points, routers, etc. If you can ping every device but the printer, the printer needs to be turned off and back on. If some device in the path to the printer cannot be pinged, that device needs attention.

ping <ip address> (i.e. ping 192.0.0.192)

**8.** Verify connection to the data port by starting a Telnet session to the printer using port 9100 (i.e. Telnet aa.bb.cc.dd 9100). If this fails, some other device has the session in use. Either terminate the other connection or turn off the printer and then turn it back on.

If the connection succeeds, press **Ctrl-E** on your keyboard. This sends an ENQ request. The printer responds with three characters. Depending upon the Telnet being used, you may not see the first character, as it is a hex 05 value. The other two characters are ASCII characters. You see

A@

which means the printer is online and waiting. Alternatively, you can type

{J,2}

The printer responds with **{J,0,0,"",""}**.

**Note:** The **J** must be capital.

If you do not get any response, the printer may have an open session to some other connection. Either terminate the other connection or turn off the printer and turn it back on.

**9.** Perform a factory reset on the print server.

If the printer is not initializing correctly (verified by printing <sup>a</sup> test label from print server), perform a factory reset. Press the print server button while turned on and hold for about 10 seconds. The unit reinitializes with the factory-set defaults and then reboots. Verify with a test label to see if the unit is now correctly set.

If the print server is pre-configured by us for the customer, the default values should represent the customer's defaults.

- 1. Your computer's wireless adapter and/or access point should be c o nfigured to match yo ur pri nt s erver.
- 2. The print server should be in range of the printer (90 meters or 300 feet)  $\,$ and your PC and away from metal objects and other devices with radio sig nals (Blueto oth®, 2.4 GHz cor dless phones, and microwaves).
- $3.$ f you are connecting through an access point, use infrastructure mode. If you are conn ecting to the print server without an a ccess p oint, use Ad-Hoc (802.11) mod e.
- **4.** If you are using WEP (Wired Equivalent Privacy) or other advanced security on your wireless network, temporarily disable the security on your PC in order to configure the print server. If you are using an access point with security enabled and it does not allow non-secure clients to communicate with other non-secure clients, temporarily change the wirel ess mode of your c omputer to Ad-Hoc (802.11) mo d e.
- **Note:**: If no computers on your network can be set to Ad-Hoc mode, temporarily disable the security on your access point. When you are done configuring the print serv er, you ca n re-enable th e security on yo ur computer and change the wirel ess mode back if necessary. You can also use a wired connection to configure the print server.
- 5. If you need to use encryption or password protect your wireless network, and y o ur wireless adapter or a ccess p oint normally u s e s a p assword or passphrase instead of WEP, it should allow you to enter 0x followed by a ten digit (for 40-bit or 64-bit WEP) or twenty-six digit (for 128-bit WEP) k ey in hexadecimal format (0-9 or A-F).
- 6. If you are experiencing slow performance or are having intermittent pro blems connectin g, change the RF channel of your wireles s network .<br>(Ad-Hoc mode only). This can be done in the NetManager Wireless Confi g uration screen. Change it t o at least 3 channels l ower or higher than any other wireless networks within range.

# **Troubleshooting Network Configuration**

- ◆ If you are using TCP/IP, your computer and the print server should be on the same IP segment or can reach each other with a PING command from the host. The IP address you assign to the print server must be on the s ame logical network as your host computers.
- $\bullet$  If your print server is set to Auto or DHCP for obtaining an IP address, the print server's IP address can change. Either configure your DHCP server to give the print server a permanent lease or configure the print server to be on a static address that does not conflict with any other address.

# **Technical Support**

If these solutions do not work, or you have a problem or error not listed, call Serviceat the number listedon the back of this manual.

# <span id="page-56-0"></span>TELNET CONSOLE COMMANDS **6**

Use this chapter to configure the print server using Telnet. You must have a basic understanding of Telnet commands. For initial setup, d onot use Telnet. Use Auto-discover mode. Onc e you have the IP address, yo u can use Telnet or a Web browser.

You can use Telnet if you do not have access to the Monarch® NetManager software.

**Note:** The default port is Port 23.

To reset the unit back to factory defaults, press and hold the black button on the print server card for about ten seconds. The LEDs temporarily turn off and then back on, indicating the unit is resetting.

To acc ess Telnet console mode:

- **1.** Start Telnet.
- **2.** Pre ss Enter (on your host) <sup>u</sup> ntil you see the "#" prompt.
- **3.** Type **acces s**as t he password and pr ess **Enter**. (**access** is the default password.)
- **4.** Press **Enter** to by-pass the user name. You do not need to enter a username.
- **Note:** The Telnet session times out after 10 minutes of inactivity.

**5.** To view the current wireless settings, type **sh en** (show wireless settings) or **sh nw** (show network settings) and press **Enter**:

```
WiFi Mode = INFRASTRUCTURE
WiFi SSID: ABC1234 
Speed = 54International Roaming: Flexible 
Dynamic Frequency Selection: Unsupported
Regulatory Domain = USI
WiFi FW Ver = 2.13.10.0 LMAC, 2.12.18.0 UMAC
AP density = LOW 
Authentication type= OPEN SYSTEM
Encryption is Disabled
Local certificate loadedAP MAC Address = 00 A0 F8 51 B4 FC
Signal Quality = Excellent (100%) 
Connected to SSID ENG4121 on channel 11
```
**6.** To show the current IP settings, type **sh ip** (show TCP/IP settings) and press **Enter**.

```
IP is enabled 
IP address 192.0.0.192 Boot tries 3
Subnet mask 255.255.0.0 Boot method AUTO
IP Gateway 192.0.0.192 Max window 10240
 (via DHCP 192.0.0.192)
LPD banner disabled Timeout 0 min
LPD retries are disabled Keepalive 1 min 
Service Port
                 TCP port
PXR1E8580X1\mathcal{L}(\mathcal{L}) X1 9100
```
- **7.** To change the SSID, type **set en ssid testsystem** and press **Enter**.
- **8.** To set the IP address, type **set ip ad 192.0.0.192** and press **Enter**.
- **9.** To set the subnet mask, type **set ip sub 255.255.0.0** and press **Enter**.
- **10.** Type **INIT** and press **Enter** to save the settings and initialize the unit.
- **11.** Type **EXIT** to exit Telnet.

See the following section for a list of the most frequently used commands.

**6-2** Ethernet Operating Instructions

# **Help Commands**

For help at any time, type "Help" and a list of available commands appears. The Help command builds on itself, because for each command you type, more details a p p e ar for each option.

# *Syntax:* **Help se t**

```
DEFAULT Set parameters to factory defaults
EN NetworkParametersLOAd b Firmware update parameters
PAssword <password> Set console password
P
ORt <
n
a
m
e
> . P
arameter fo
r p
o
r
t
<
n
a
m
e
>
P
ROtect <p
assw
o
r
d
> Set update password
SERVEr Server a
nd LAT para
metersSERVIce <name>>          Service  Parameters
SNMP SNM
P Variables Syslo
     g Syslog Parameters
DNS DNS Parameters
STRing n "..." 
                      BOT/EOT st
ring
IP LPD/TCP Parameters
POP3 POP3 Parameters 
SMTP SMTP Parameters
NETWare Netware ParametersP
OWERON <
delay-sec> 
P
ower on d
ela
y
```
Displays a list of th e available h elp commands f or "Set."

**Note:**: For any command that uses SET, you can also use SHOW to view th e current setting.

# *Syntax:* **Help set ip**

```
IP LPD/TCP Parameters
ADdress aa.bb.cc.dd IP node address
ARP [EN/DI] IP set via ARP
BAnner [EN/DI] LPD banner printing
CHKSUM [EN/DI] IP receive checksum
BOot n Number of DHCP/BOOTP tries 
ENable/DISable Enable or Disable IP Processing
FTIme [EN/DI] Fast timeout
FTP [EN/DI] FTP protocol
HTTP [EN/DI] HTTP protocol
KEepalive n Keepalive interval (min)
LPD [EN/DI]
LPD [EN/DI] LPD protocol<br>MEthod <type> Set method of getting IP address
PIng aa.bb.cc.dd Test connection to IP host
PRObe [EN/DI] TCP connection probes
RANge [EN/DI/ALL] aa.bb.cc.dd {MAx ee.ff.gg.hh} 
RARp flags nn 1=no subnet, 2=no router, 3=neither
REtry [EN/DI] LPD retry continuation
ROuter aa.bb.cc.dd Default router address
SUbnet aa.bb.cc.dd Subnet mask
TCP [EN/DI] Raw TCP (9100) protocol
TELnet [EN/DI] TELNET protocol
TFTP [EN/DI] TFTP protocol
TImeout n Inactivity timeout (minutes)
TRAP n [ADDR/PORT/TRIG] TRAP configuration 
WIndow nn
                   LPD/TCP maximum window size
```
Displays a list of the available help commands for "Set IP."

# **General Commands**

From the list of commands, the brackets - [] indicate to pick one of the options listed, the items inside curly braces - {} are optional and do not need to be specified.

# **CHange**

Changes configuration items.

# **CLear FATal**

Deletes fatal error log.

# **CLear P Ort port name JOB**

Clears current entry in the print server's internal queue for the specified portname (P1 for the first parallel port).

# **CLear PROTect**

S ets the update p assword to "null."

# **CLear S ERVEr ST Ring n**

Removes BOT/EOT string.

## **DEfine**

Defines configuration ite ms.

## **DElete**

Removes configuration ite m.

## **EXIT**

Exits console mode.

## **HELP**

Displays the list of a vailable commands.

## **INIT**

Saves s ettings and initializes unit.

## **PUrge**

Removes configuration ite m.

## **SAVE**

Saves c onfiguration settings.

#### **SET DEFAULT**

Sets print server to factory defaults.

#### **SET LOAD [EN/DI]**

Enables or disables firmware reload after exit.

#### SET LOAD HOst <name>

Sets node name of boot host (NetWare firmware load).

#### **SET LOAD IP aa.bb.cc.dd**

Sets IP address of load host (TCP/IP firmware load).

#### **SET LOAD SOftware <filename>**

Sets print server's firmware filename to load.

#### **SET PAssword**

Sets console password. The user is prompted for old password, new password, and to verify new password. The default password is **access**.

**Note:**The password is case-sensitive.

#### **SET PROTect <password>**

Sets the update password.

#### **SET SERVEr DEscription**

Sets mode description to string displayed with SHOW SERVER command.

#### **SET SERVEr NAme <name>**

Sets server node name.

#### SET SERVIce <servicename> <protocol> [EN/DI]

Enables or disables specified protocol on specified service.

#### **SET SERVIce <servicename> NAme <newname>**

Changes service name.

#### **SET SERVIce <servicename> REceive [EN/DI]**

Sets receive only mode on specified service.

#### **SET SERVIce <servicename> TCP nn**

Sets TCP port number of service.

#### **SHow FATal**

Shows the fatal error log.

#### **SHow LOAd**

Shows the print server's firmware update parameters.

#### SHow PORt <name> STA

Shows the current port status.

#### **SHow SERVEr**

Shows the server parameters.

#### **SHow SERVEr COunters**

Shows the server statistics.

#### **SHow SERVEr QUeue**

Shows the print server internal queue.

#### **SHow TEstpage**

Prints a test page.

#### **SHow VErsion**

Shows the server firmware version.

#### **UNPROTect**

Allows the user to enter the update password (if one has been defined). Once the update password is entered correctly, SET commands can be used to modify the configuration until the console session is closed with EXIT.

#### **ZEro**

Zeros statistical counts.

In the following commands,**EN** and **NW** (network settings) are interchangeable.

#### **CLear EN SSid**

Clears the SSID, so the ser ver connects to any access point.

#### **SET EN**

Sets 8 0 2.11b/g Wir eless Settings.

#### **SETEN APDEN [L OW/MED/H I]**

Sets 8 0 2.11b/g access point density.

## **SETEN AUTHtype [OPEN/S HARED/TT LS/LEAP/ PEAP/WPA -PSK]**

Sets the authentication type. See Chapter 4, "<u>[Using the Web Interfac](#page-24-0)e</u>" for more information.

#### **SET ENCERTCN <name>**

Sets the EAP common name. If no value is set (null), all host certificates are accepted.

#### **SETEN CERTCN2 <name>**

Sets the second EAP common name. If no value is set (null), all host certificates are accepted.

#### **SETEN CERTEXP <value>**

Sets the EAP certificate ex p onent value.

#### **SET E N CERTKEY <keyvalu e >**

Sets the EAP root key value.

#### **SETEN CHannel nn**

Sets 802.11b/g wireless channel.

# **SETEN ENC [DIs able/64/ 128/WPA/ WPA2/WPA 2-WPA/ Dynam ic WEP]**

Sets the encryption mode. See Chapter 4, "<u>[Using the Web Interf](#page-24-0)ace</u>" for more information.

#### **SET EN ID <userID >**

Sets the authentication user ID. It may include the realm, separated with the at ("@") character.

# **SET EN INAP [PAP/MSCHAP \_ V2]**

Sets the EAP inner authentication protocol.

## **SET EN IROAM [DISable/STRICT/FLEXible]**

Controls whether the radio frequencies are set based on the radio configuration or from its access point. Disabled uses the radio defaults. When in Ad-Hoc mode, you must set the region of operation. See "**SET EN REGDOMain**". Flexible uses access point settings if present; otherwise the radio defaults are used. When in Ad-Hoc mode, you must set the region of operation. See "**SET EN REGDOMain**". Strict the access point regulatory frequency information. When using an access point, there is no need to set the region of operation.

#### **SET EN PW <password>**

Sets the password for 802.11b/g EAP authentication.

### **SET EN KEY# <1/2/3/4>**

Sets which WEP key number to use (default is 1).

### **SET EN KEYVAL <WEPkey>**

Sets WEP key value. Must be hexadecimal.

### **SET EN MODE [IN/AD]**

Sets 802.11b/g wireless mode to infrastructure or Ad-Hoc mode.

## **SET EN RAdio [802.11b/802.11b-g]**

Sets the radio type.

#### **SET EN REALM <realm>**

Sets the realm portion of the 802.11b/g EAP authentication ID.

## **SET EN REGDOMain <countrycode>**

Sets the region of operation for the print server using the following table. The list of supported countries varies based on the radio type (802.11b or 802.11b/g).

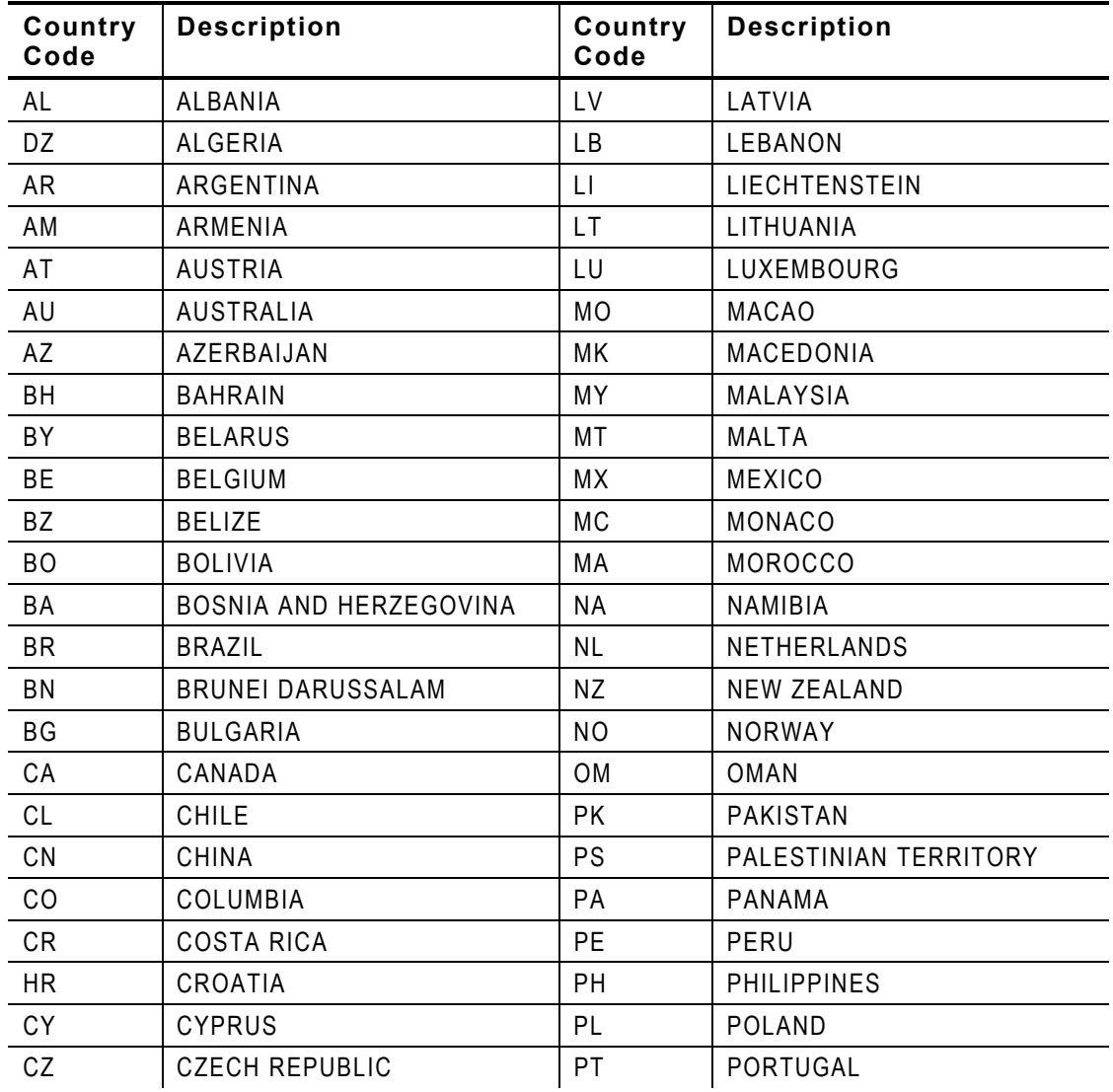

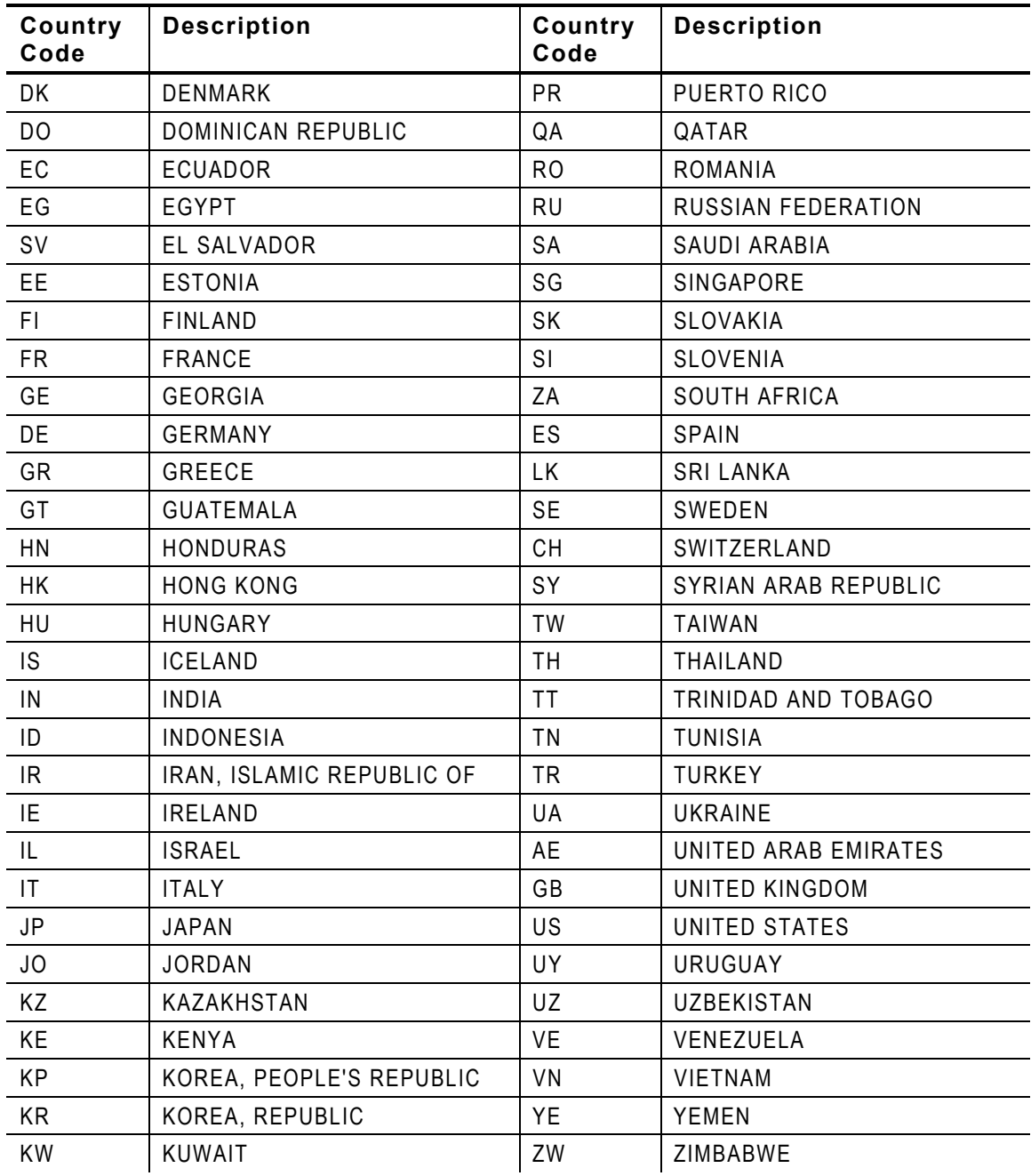

## **SET EN SPeed <1/2/5.5/6/9/11/12/18/24/48/54>**

Sets 802.11b/g wireless speed in megabits per second (Mpbs).

#### **SET EN SSID "<ssid>"**

Sets 802.11b/g wireless SSID. Use quotes if there is a space in SSID. This is case sensitive.

#### **SH EN STATS**

Shows the network I/O statistics.

### **SET EN WEP [DI/64/128]**

Sets wired equivalent privacy encryption level to disabled, 64-bit, or 128-bit.

#### **SET EN WIRED [AUTO/10BASE/100BASE]**

Sets the Ethernet speed.

#### **SET EN WPAGROUP [ENABLE/DISABLE]**

Selects whether to use the WPA group key mode. When enabled, group keys are used for data link encryption.

#### **SET EN WPAPSK <WPAkey>**

Sets the WPA pre-shared key or pass-phrase. Use 64 hex characters for the PSK or 8-63 characters for the pass-phrase. This is only valid when authentication mode is WPA-PSK.

# **TCP /IP Commands**

**SET IP [EN/DI]**  Selects whether to use IP-based protocols. **SET IP ACcess [EN/DI/ALL] aa.bb.cc.dd [Mask ee.ff.gg.hh]** Allows or prevents specified IP address from accessing print server. **SET IP ADdress**  Sets IP address of print server. **SET IP ARP [EN/DI]**  Selects whether to use an IP address with an ARP packet. **SET IP BANNER [EN/DI]**  Sets printing of LPD job banners. **SET IP BOot n**  Sets number of retries (n) for DHCP, BOOTP, RARP **SET IP CHKSum [EN/DI]**  Enables or disables IP receive checksum. **SET IP FTime [EN/DI]**  Enables or disables fast timeout. **SET IP FTP [EN/DI]**  Selects whether to use the FTP protocol. **SET IP HTTP [EN/DI]**  Selects whether to use the HTTP protocol. **SET IP KEepalive n**  Sets keep alive interval (n) in minutes. **SET IP LPD [EN/DI]**  Selects whether to use the LPD protocol. **SET IP MEthod [AUTO/BOOTP/RARP/DHCP/STATIC]**  Sets method of getting IP address. **SET IP PING aa.bb.cc.dd**  Sends IP ping packets to test the host connection.

### **SET IP PRObe [EN/DI]**

Enables or disables the TCP connection probe.

#### **SET IP RArp nn**

0 Both1 no subnet 2 no router 3 neitherDefault (0) - IP address is set with subnet mask and router that is the same address as host.

#### **SET IP RANGE [EN/DI/ALL]**

Sets the valid range of IP addresses.

**SET IP REtry [EN/DI]** 

Enables or disables LPD retry continuation

#### **SET IP ROuter aa.bb.cc.dd**

Sets default Router/Gateway address (or access point).

#### **SET IP SUBnet aa.bb.cc.dd**

Sets default subnet mask.

#### **SET SERVIce <servicename> IP [EN/DI]**

Enables or disables TCP/IP jobs on specified service.

### **SET SERVIce <servicename> TCP nn**

Sets TCP port number (>1023 on service).

#### **SET IP TCP [EN/DI]**

Selects whether to use the raw TCP (port 9100) protocol.

#### **SET IP TELNET [EN/DI]**

Selects whether to use the Telnet protocol.

## **SET IP TFTP [EN/DI]**

Selects whether to use the TFTP protocol.

#### **SET IP TImeout n**

Sets timeout (n) in minutes.

## **SET IP WIndow nn**

Sets the LPD/TCP maximum window size

# **S NMP Com m and s**

**CLear SNMP CONtact <string>** Removes SNMP SysContact. **CLear SNMP LOCation <string>**  Removes SNMP SysLocation. **SET SNMP GETCOMM <string>** Gets SNMP community. **SET SNMP SETCOMM1 <string> or SET SNMP SETCOMM2 <string>** Set SNMP community 1 or community 2 name. **Note:** An incoming set request can use either name for comm1 or comm2. **SET SNMP CONtact <string>** Set SNMP SysContact. **SET SNMP LOCation <string>** Sets SNMP SysLocation. **SET SNMP JETADmin [EN|DIS]** Selects whether to use the JetAdmin protocol.

**6-16** Ethernet Operating Instructions
# SPECIFICAT IONS **A**

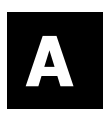

**Link L a y Protocols:** TCP/IP

**er:** 802.3 or optional 8 0 2.11b/g Passthru BOOTP DHCP RARPLPD/LPR Telnet RS H or REMSH (re m ote shell) FTP SNMP NetWare HP Jet Admin

## **802.3 Specifications**

**Communication Rate:** 10 Mbps or 100 Mbps

## **Optional 802.11b/ g Specif icat i <sup>o</sup> ns**

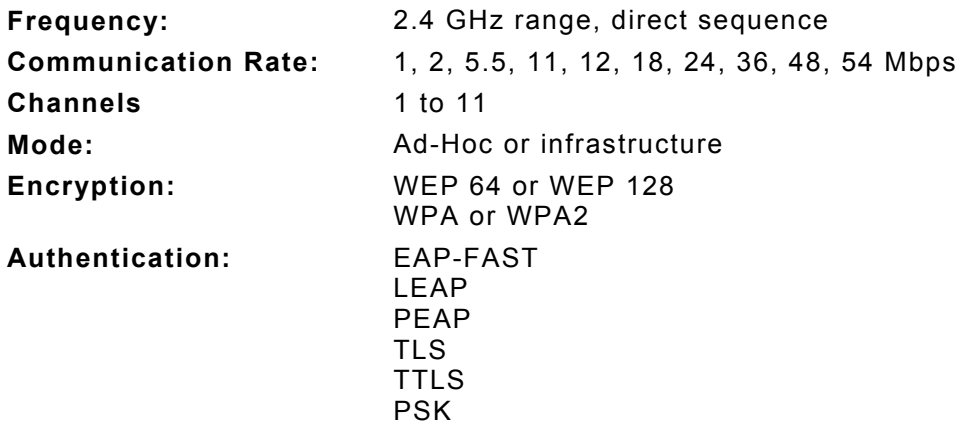

## **Options**

Wireless 802.11b/g communications are available. However, check with<br>International Sales for an approved list of countries or regions where these devices can be used.

# GLOSSAR Y

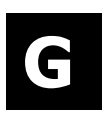

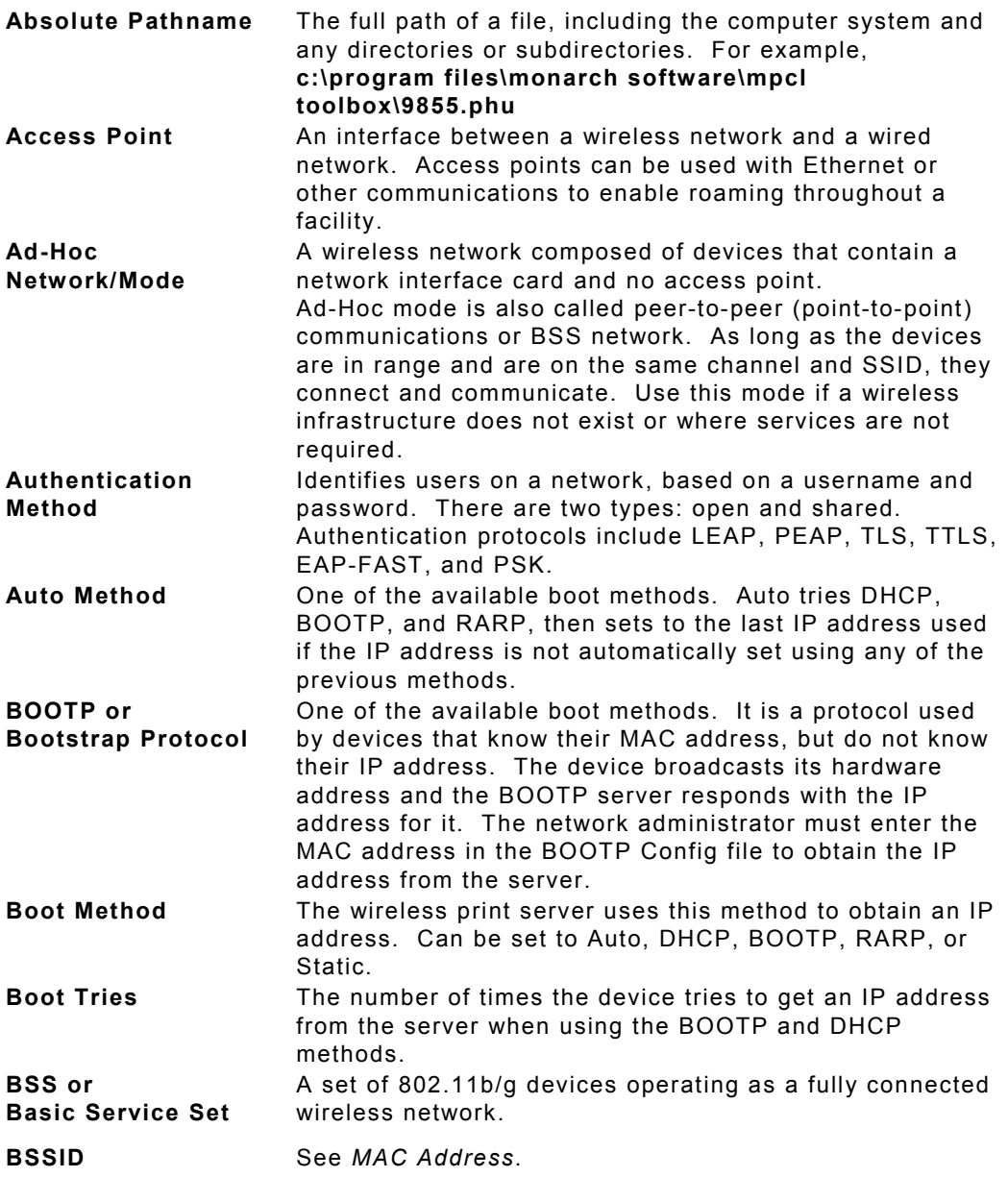

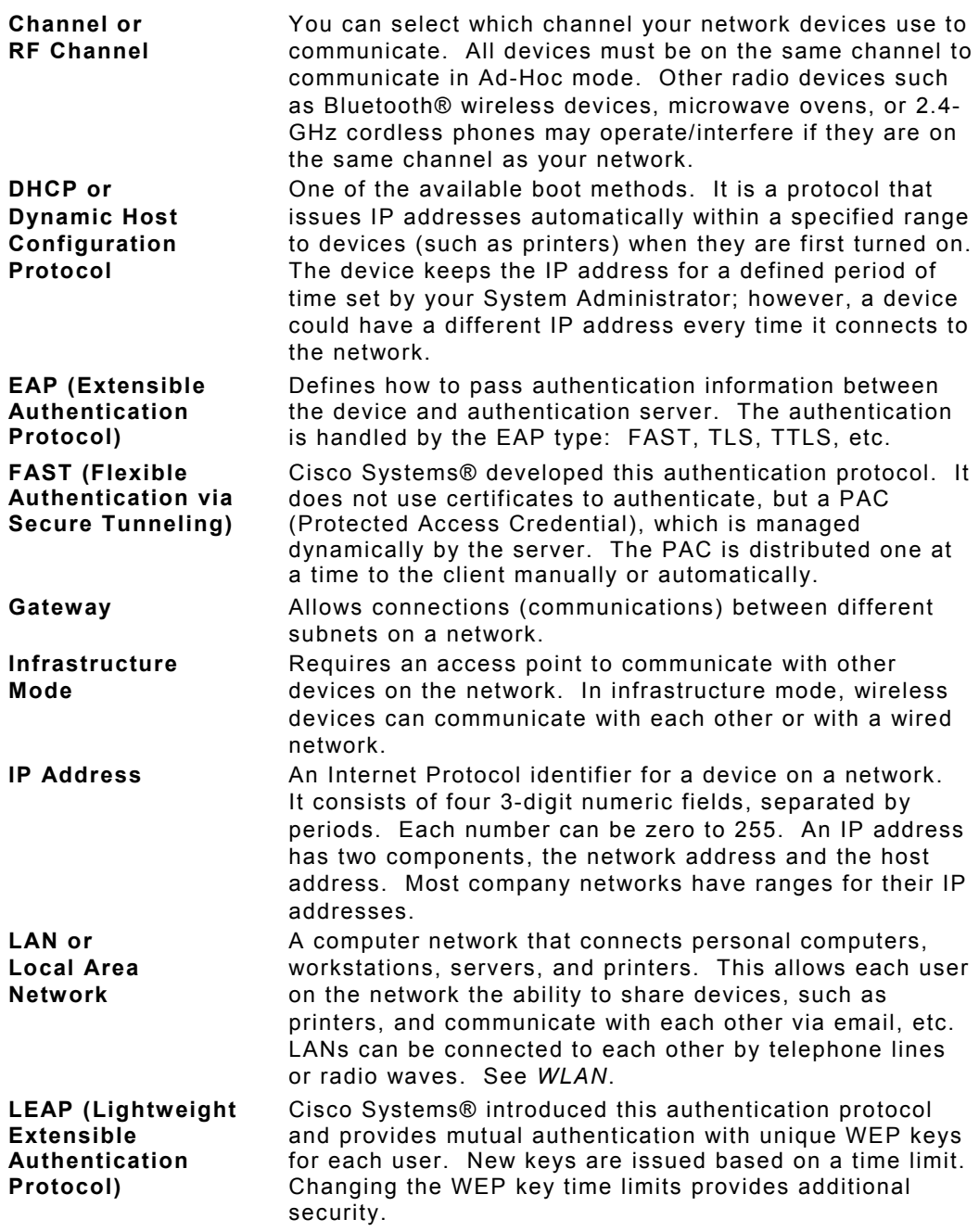

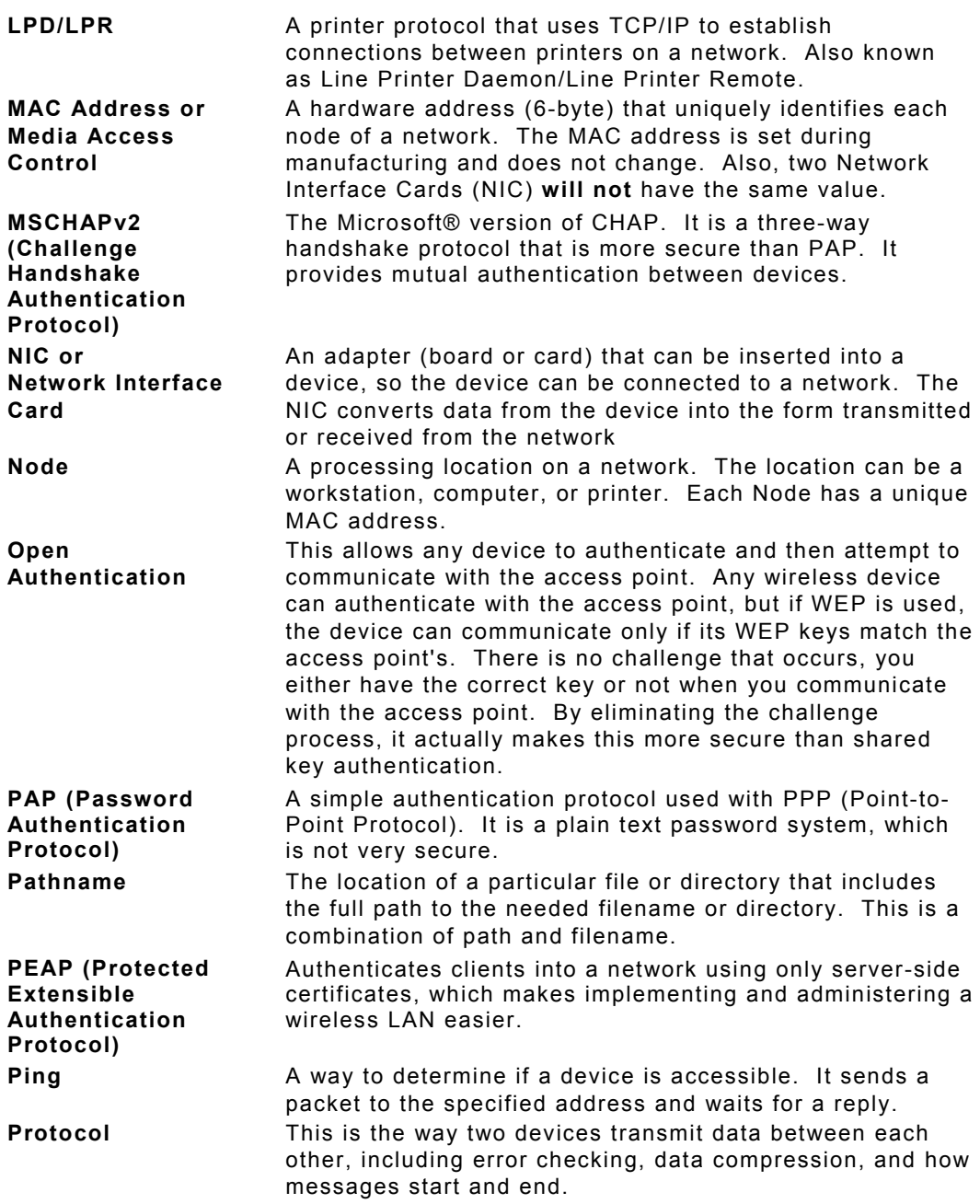

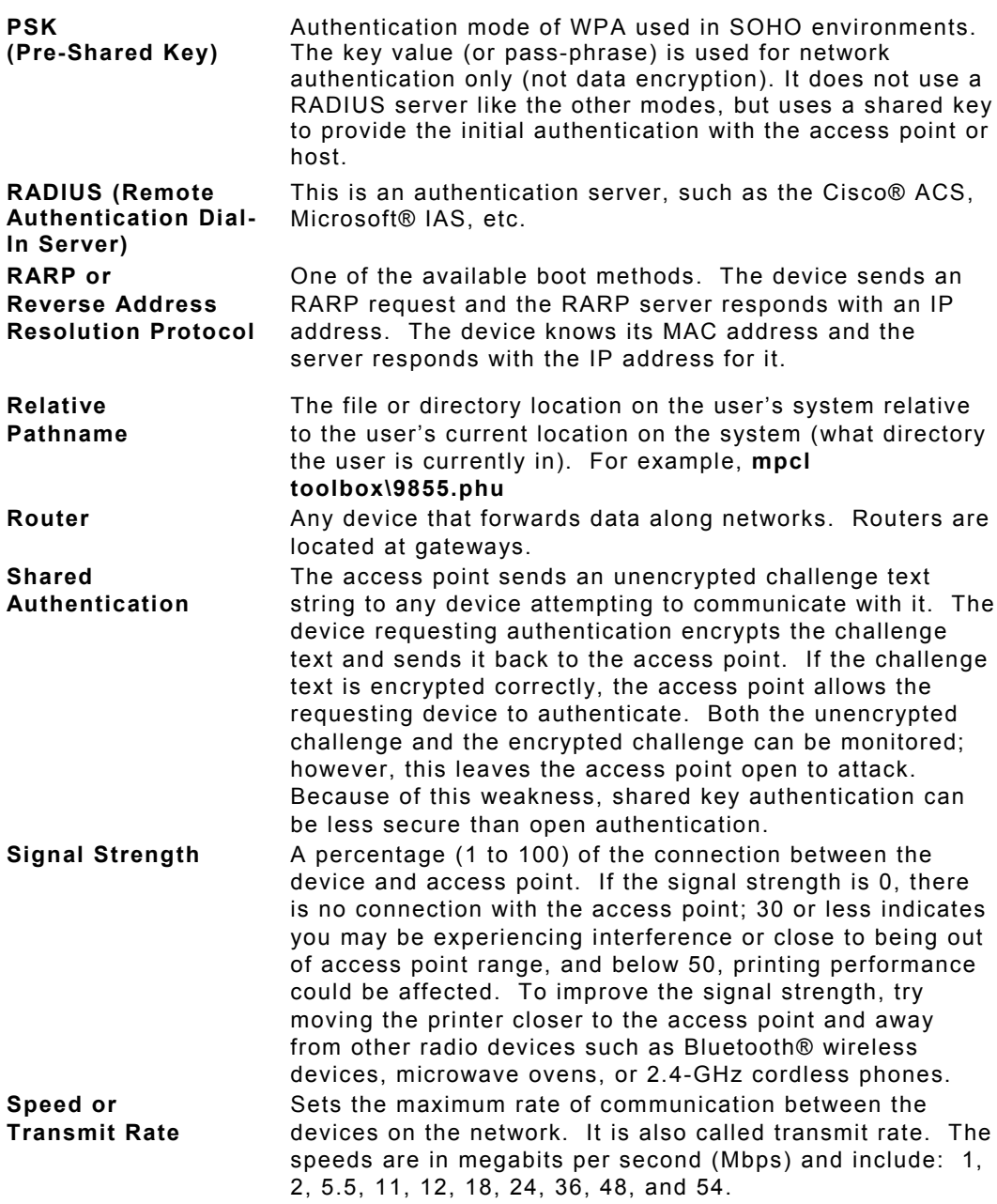

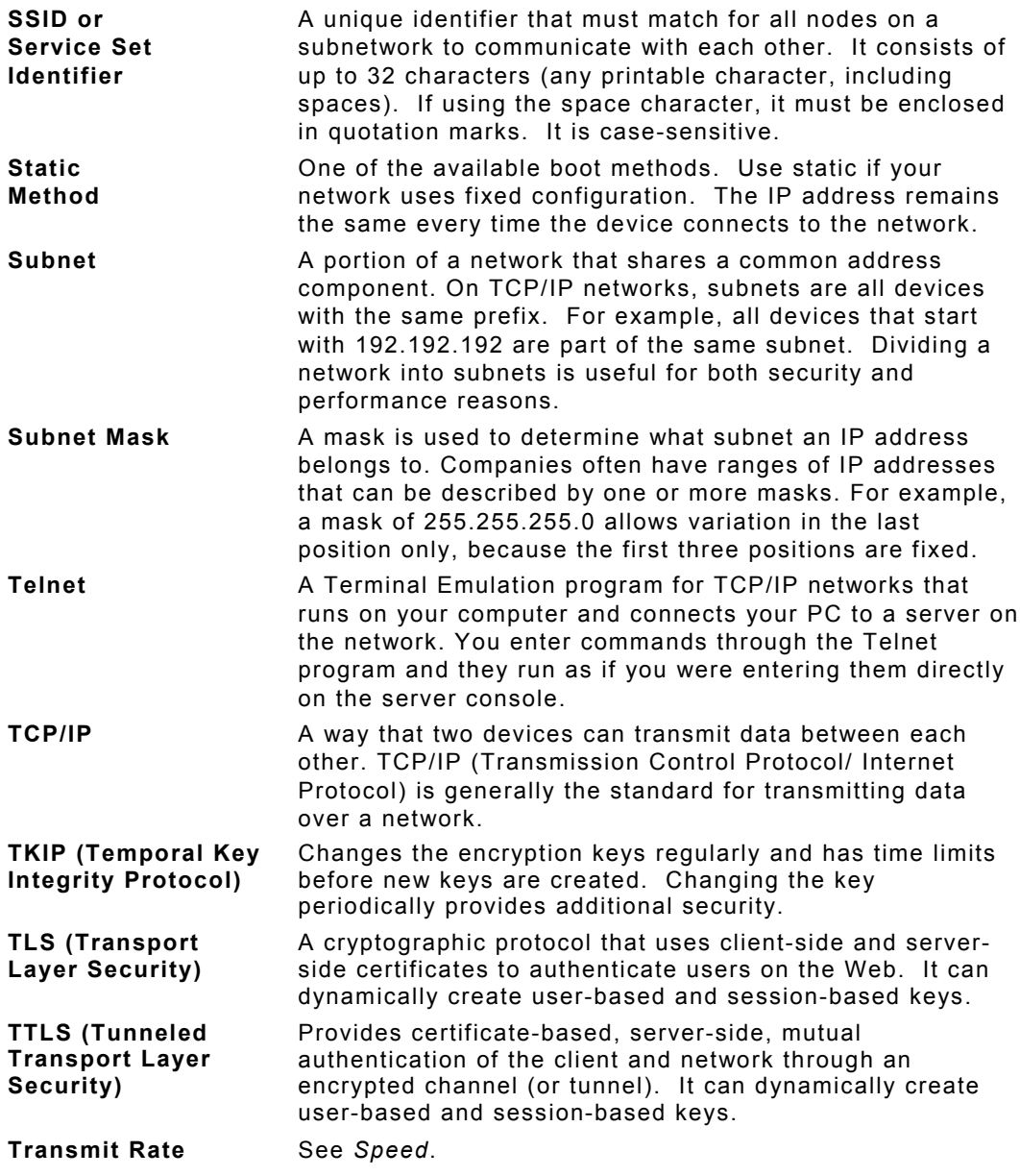

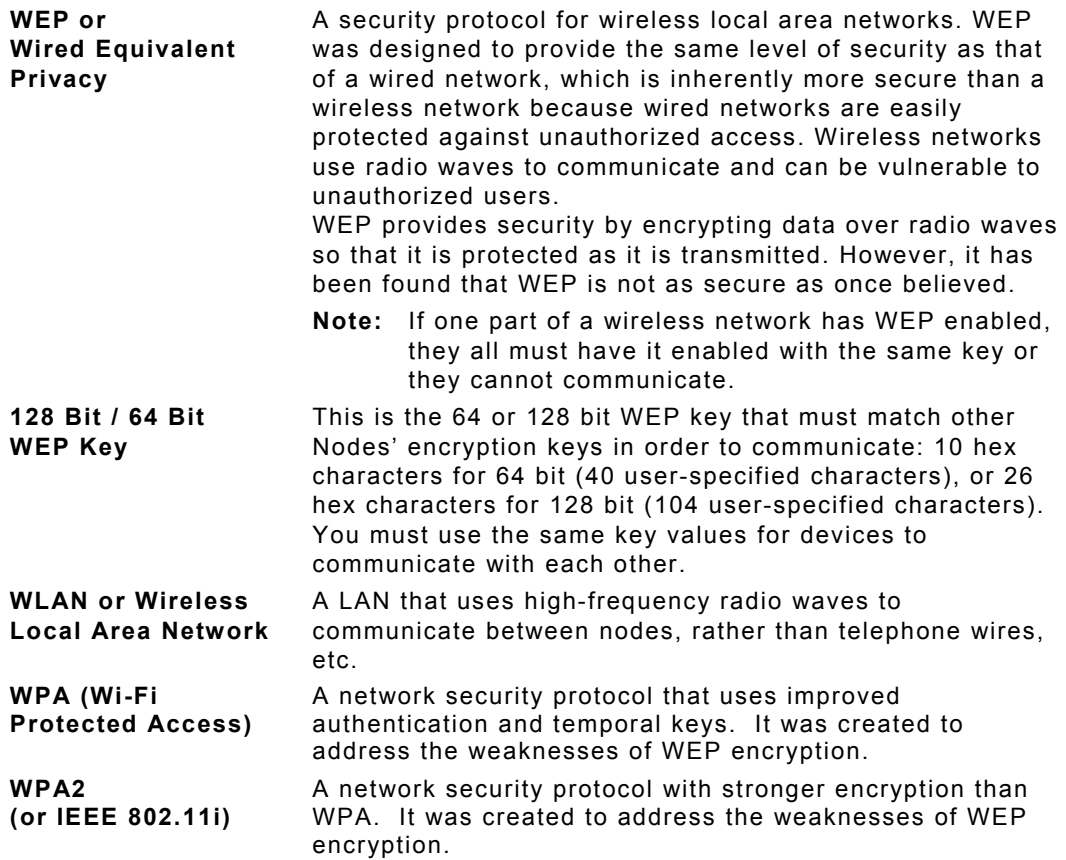

# INDEX

**A**

alertsnetwork 3-11, 3-13, 3-14 authenticationEAP-FAST 3-28 LEAP 3-28 PEAP 3-28 PSK 3-28 TLS 3-28 TTLS 3-28authentication type 3-28 **C**command

console 5-1 general 5-5 help 5-3 SNMP 5-15 TCPIP 5-13 Telnet 5-1 wireless 5-8 confi guration label 1-6console commands 5-1

### **E**

EAP-FAST authentication 3-28

firmware update 3-25

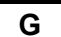

**F**

general commands 5-5

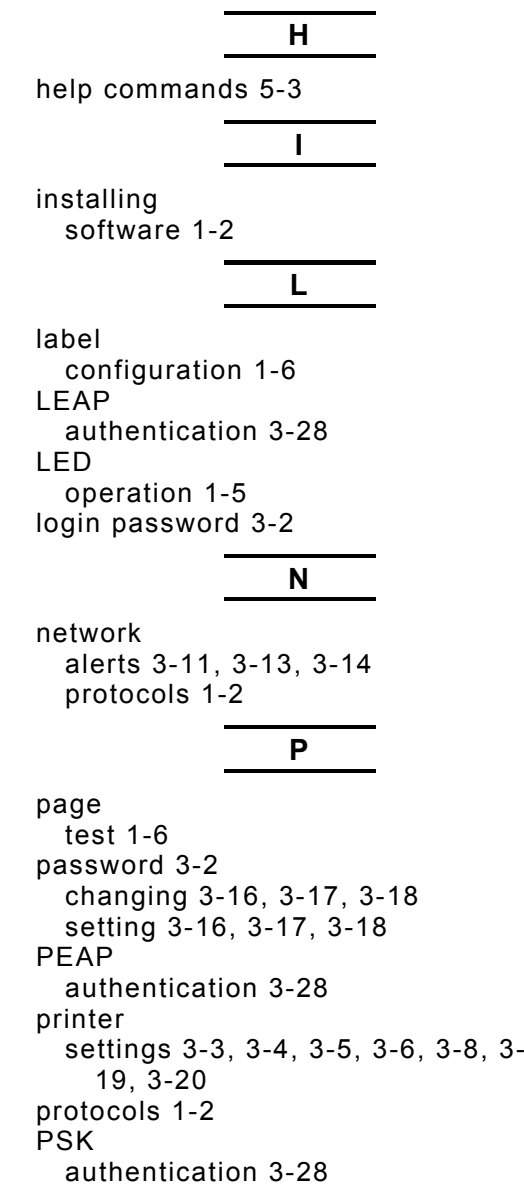

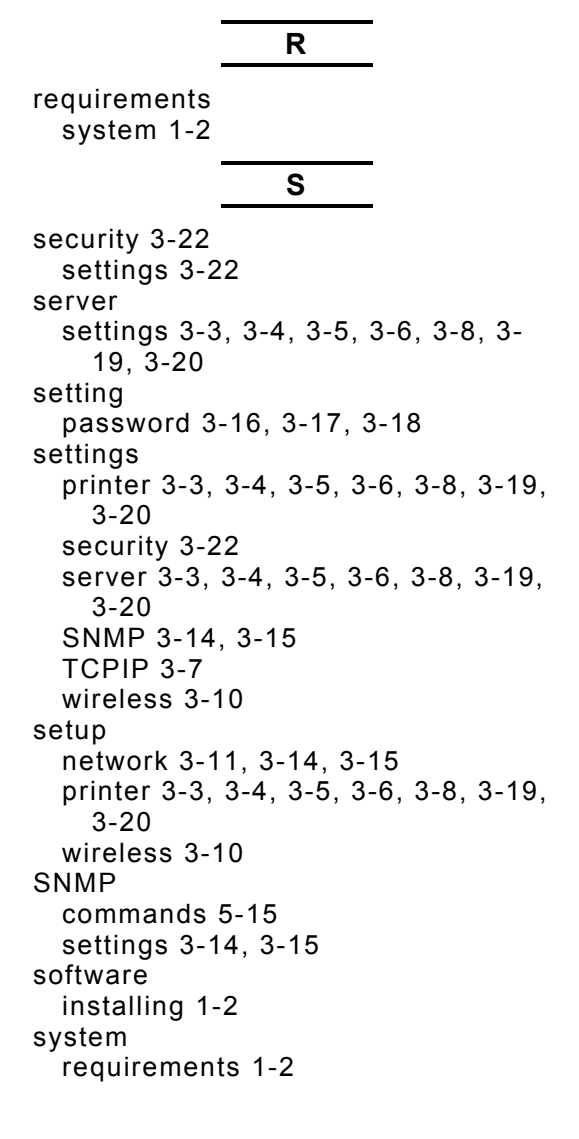

**T**

TCPIP commands 5-13 settings 3-7 Telnetcommands 5-1, 5-3, 5-5, 5-8 testbutton 1-5page 1-6 TFTP server 3-25TLS authentication 3-28 TTLSauthentication 3-28type authentication 3-28

#### **U**

update firmware 3-25

#### **W**

wirelesssettings 3-10 wireless commands 5-8

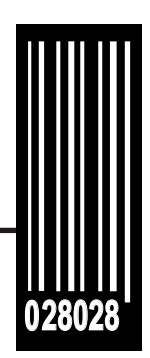

Avery Dennison Printer Systems Division 170 Monarch Lane Miamisburg, OH 45342

**1-800-543-6650 (In the U.S.A.) 1-800-387-4740 (In Canada) <www.monarch.com>**

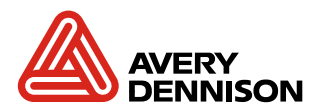